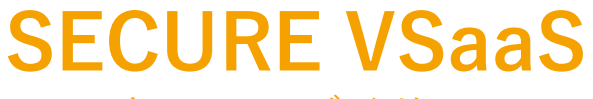

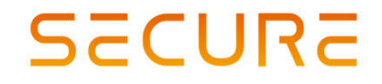

セキュア・ブイサース

### SECURE VSaaS 操作説明書

Ver.1.0.3

2023.3.20 発行

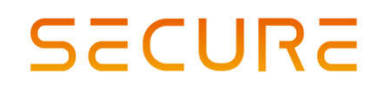

セキュア・ブイサース

### 各ユーザー権限

#### **権限一覧**

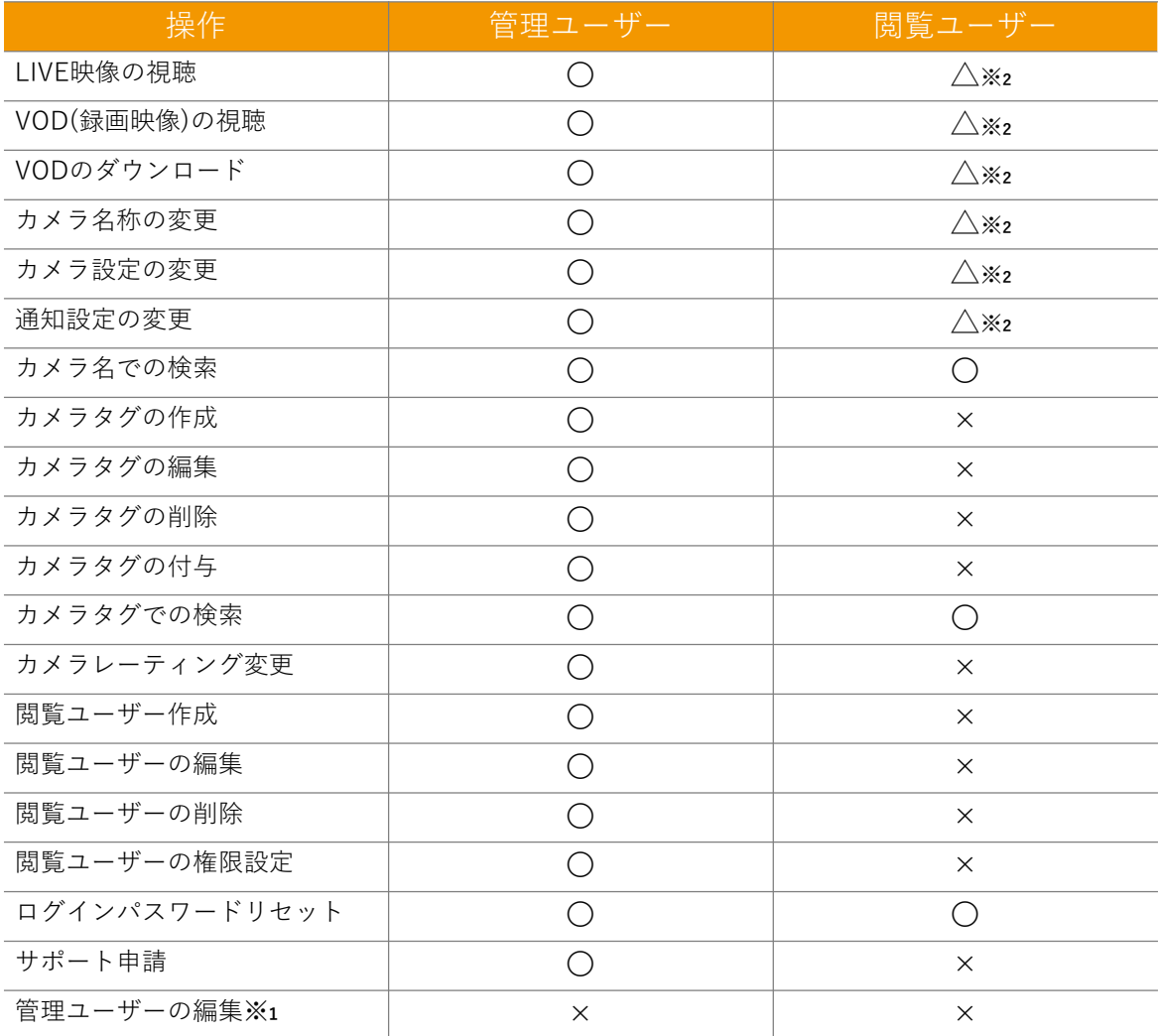

**※1 管理ユーザーの登録情報はSECURE VSaaSシステム管理者が管理しております、 管理ユーザー情報の変更が必要になった場合には、お手数ですが担当営業又は SECURE VSaaSサポートチーム宛に、変更の旨をご連絡ください。**

**※2 閲覧ユーザーは管理ユーザーが許可したカメラのみ操作可能になります。**

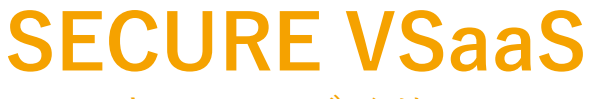

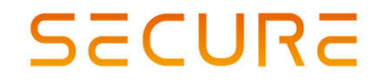

セキュア・ブイサース

# Webビューア(PCブラウザ)操作説明

● 製品に関するお問い合わせは 株式会社セキュア

セキュア・ブイサース

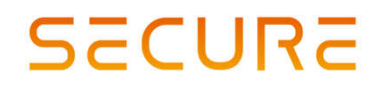

### 画面説明:ログイン画面

#### **ログイン画面**

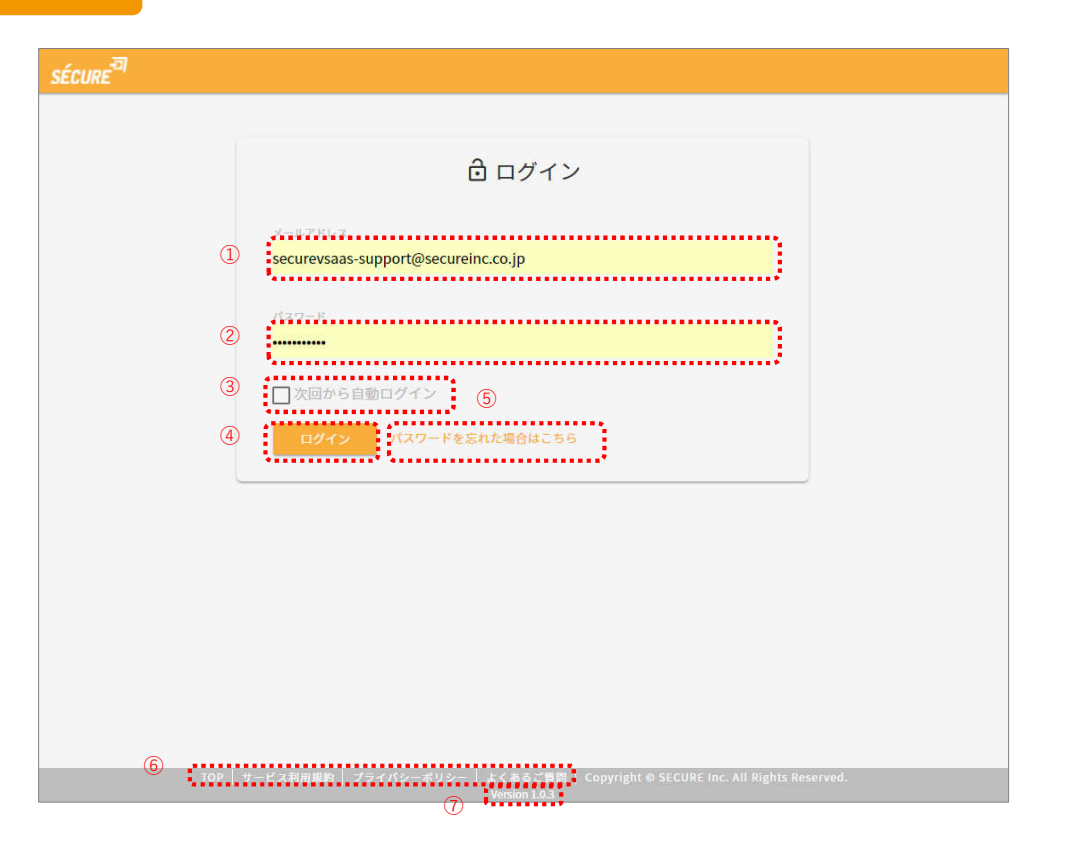

#### **項目説明**

①**メールアドレス入力欄** 作成した管理/閲覧ユーザーのメールアドレス を入力してください。

②**パスワード入力欄** 作成した管理/閲覧ユーザーのパスワード を入力してください。

③**自動ログインボタン** チェックを入れること動ログインを行います。

④**ログインボタン** クリックすることでログインできます。 ※メールアドレス/パスワードに誤りがある場合 には次のようなメッセージが表示されます。

⑤**パスワードを忘れた場合はこちら** パスワードリセット画面に移動します。

⑥**フッターメニュー** 下記情報にアクセスできます。

- TOP(弊社ホームページへのリンクです)
- サービス利用規約
- プライバシーポリシー
- よくあるご質問

⑦**Webビューアバージョン情報** 現在のWebビューアバージョンを表示 しております。 ※Webビューアはクラウドサーバで管理 しており、自動的に最新のバージョンを ご利用いただけます。

#### **Check Point**

- **サービスのご利用の際には、フッターメニューもしくは、配布されたサービス利用規約をよくお読みいただき、 同意の上、ご利用いただくようお願い申し上げます**
- **ご利用いただいた場合には、サービス利用規約の諸条件すべてに同意いただいたものとさせていただきます**

TEL 03-6911-0660 FAX 03-6911-0664

セキュア・ブイサース

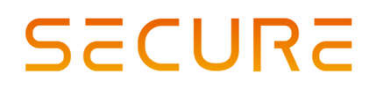

### 画面説明:カメラ一覧画面

#### **カメラ一覧画面**

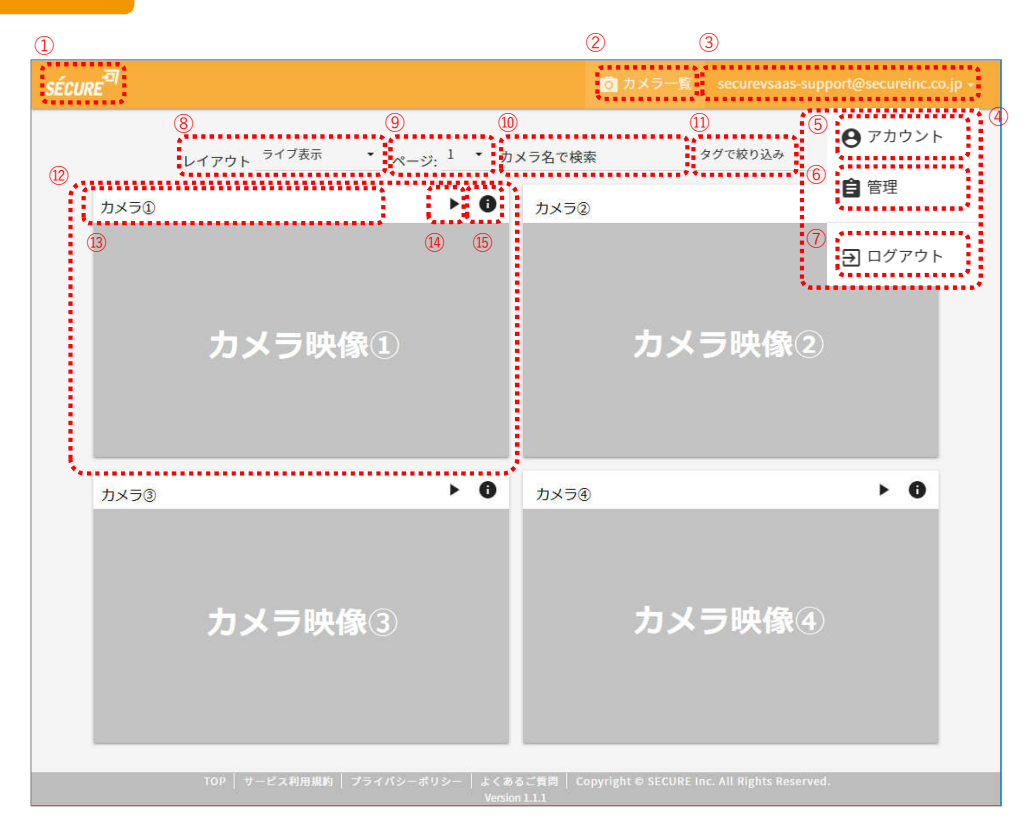

#### **項目説明**

①**SECUREアイコン** カメラ一覧画面(現ページ)に移動します。 ②**カメラ一覧ボタン** カメラ一覧画面(現ページ)に移動します。 ③**ユーザー名** ログインしたユーザー名(メールアドレス)が 表示されます。 クリックで④のダイアログを表示します。 ④**ダイアログ** アカウント画面/管理画面への移動、 ログアウト操作が実行できるダイアログです。 ※管理画面へ移動できるのは管理ユーザのみ。 ⑤**アカウント** ログインしたユーザーのアカウント 情報画面に移動します。 ⑥**管理** 契約情報の確認/閲覧ユーザー/カメラ/タグ の管理画面に移動します。 ⑦**ログアウト** ログアウトを実行します。操作を確認する ダイアログは出ませんのでご注意ください。

#### ⑧**レイアウト**

1ページに表示できるカメラの台数を選ぶことが 出来ます。

#### ⑨**ページ選択** ページ選択で表示するカメラを切り替える

ことができます。 ⑩**カメラ名で検索**

カメラを⑫に表示されるカメラ名で検索 することができます。

⑪**タグで絞り込み** 登録したタグ名で絞り込みが可能です。

⑫**カメラ映像表示** 登録されているカメラのLIVE動画を表示します。 クリックするとストリーミング画面に移動します。 ※LIVE表示はレイアウトでライブ表示を選択した場合のみ。

⑬**カメラ名表示** 設定したカメラ名を表示します。

⑭**カメラ再生ボタン** ストリーミング画面に移動します。

⑮**カメラ設定ボタン** カメラ設定画面に移動します。

● 製品に関するお問い合わせは 株式会社セキュア

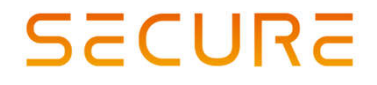

セキュア・ブイサース

### 画面説明:ストリーミング画面

#### **ストリーミング画面**

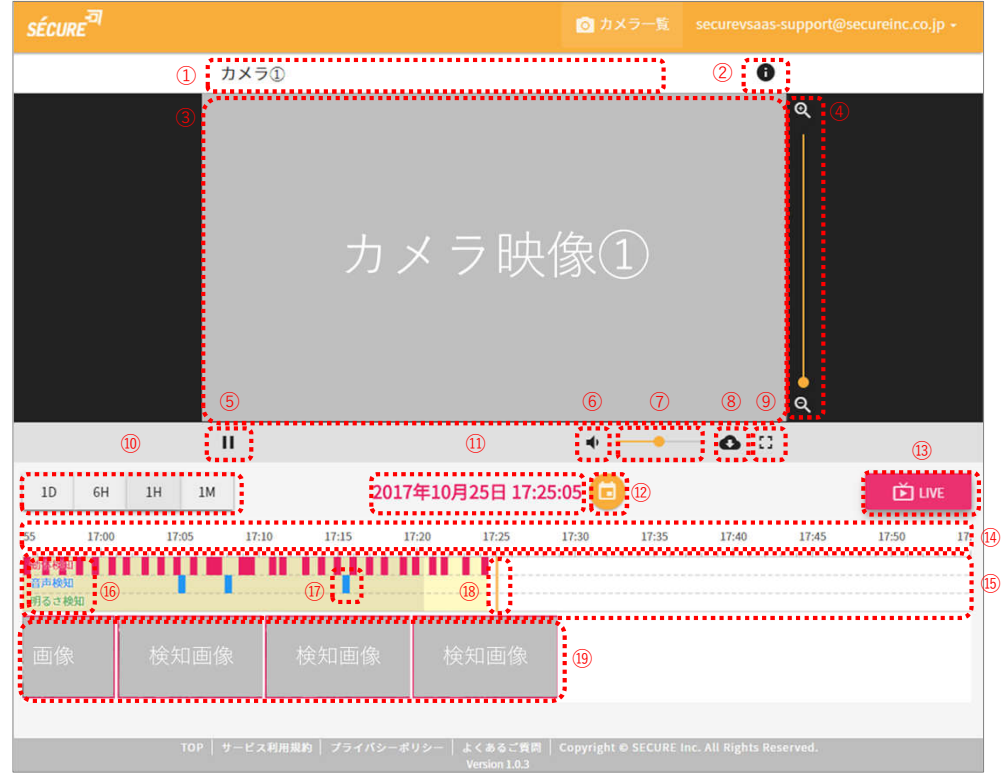

#### **項目説明**

①**カメラ名表示**

設定したカメラ名を表示します。 ②**カメラ設定ボタン** カメラ設定画面に移動します。 ③**ストリーミング画面** ストリーミング画面を表示します。映像拡大/ 縮小バーで拡大した場合はドラック&ドロップ で表示エリアを移動できます。 ④**映像拡大/縮小** "Q"ボタンをクリック/スライドバーを操作する ことでLIVE/VOD映像を拡大/縮小します。 ⑤**再生/停止ボタン** 配信映像を再生/停止することができます。 ⑥**ミュートOn/Off** ミュートのON/OFFを選択できます。 ⑦**音量** 音量を変更することができます。 ⑨**画面拡大・縮小** ストリーミング画面の大きさを変更できます。 ⑧**VOD ダウンロード** ダウンロードのダイアログを表示します。 ⑩**シークバースケール 切り替えボタン** シークバーの時間単位を変更します。 (表示範囲は1日/6時間/1時間/1分から選択)

#### ⑪**再生時刻表示**

LIVE再生中は現在時刻が表示されます。 VODを再生中は録画した時刻を表示します。 ⑫**VOD再生開時間選択ボタン** VOD再生開始時刻を選択できます。 ⑬**LIVE表示ボタン** VOD再生中の場合、LIVE再生に切り替えます。 ⑭**時刻表示** VODデータの録画時刻を表示します。 ⑮**VODシークバー** 再生開始時刻をドラック&ドロップで指定します。 指定開始時刻からストリーミングが再生されます。 ⑯**検知色表示** 検知結果の種別を色で表します。 ⑰**検知表示** その時刻に検知があったことを示します。 ⑱**シークバーのつまみ** VODシークバーのつまみです。ストリーミング 上の時刻を表します。 ⑲**検知画像** 検知があった時のキャプチャ画像を示します。 画像をクリックすると検知した時刻からVOD 再生が開始されます。

6

● 製品に関するお問い合わせは 株式会社セキュア

セキュア・ブイサース

### **SECURE**

# ダウンロード方法

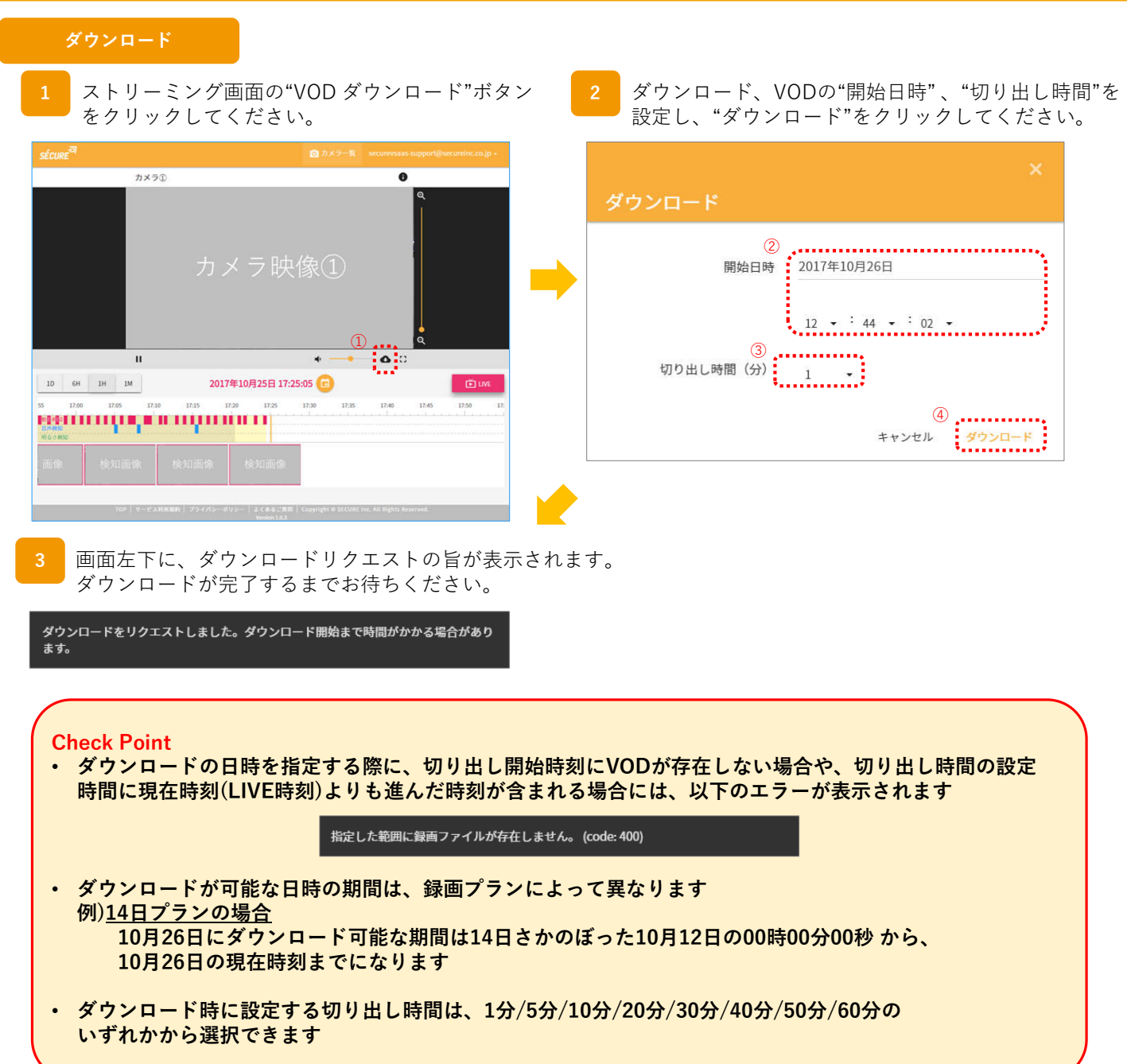

TEL 03-6911-0660 FAX 03-6911-0664

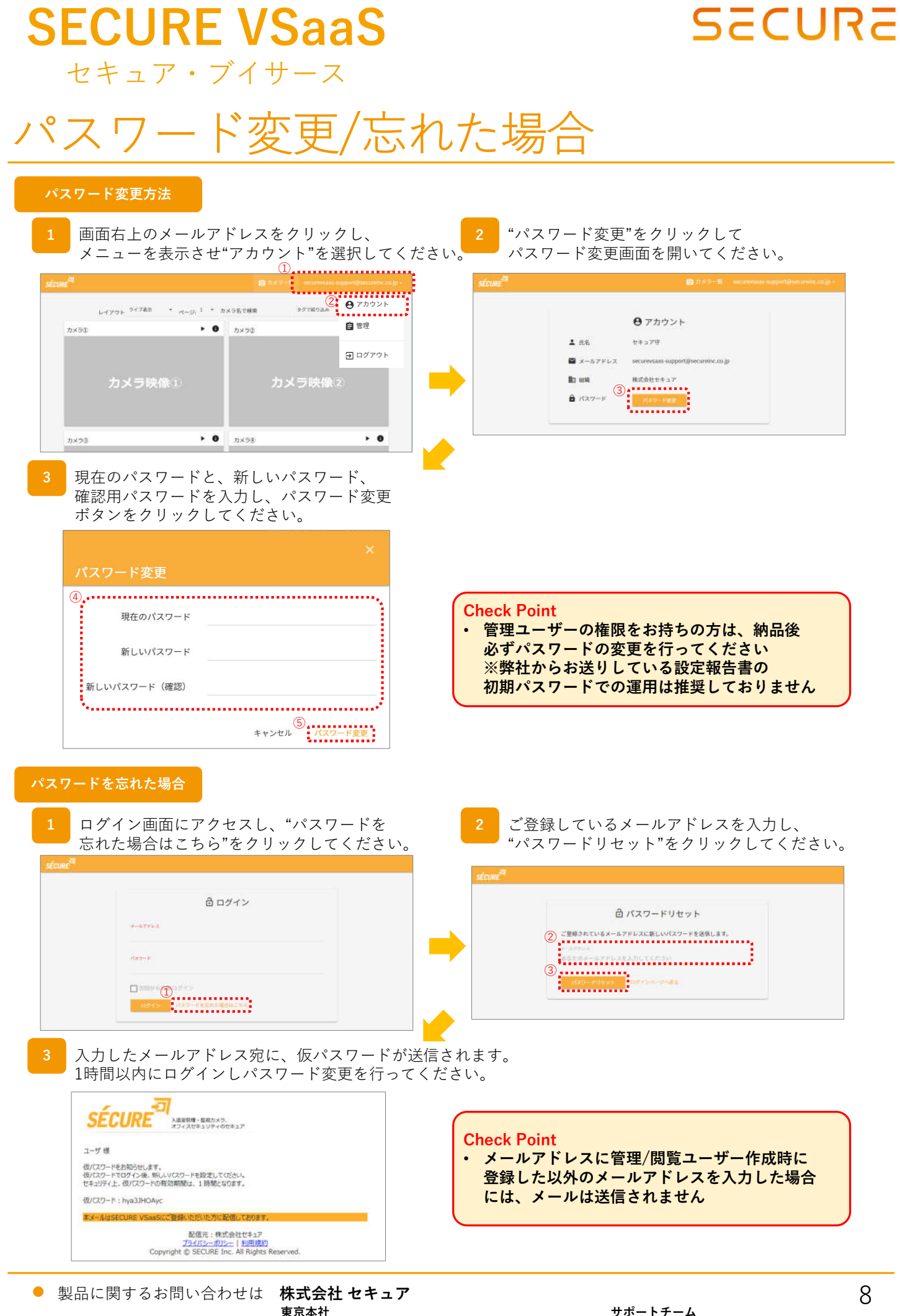

セキュア・ブイサース

# カメラ名称の変更

#### **カメラ一覧から変更**

<mark>1</mark> 名称を変更したいカメラの"●"を クリックしてください。

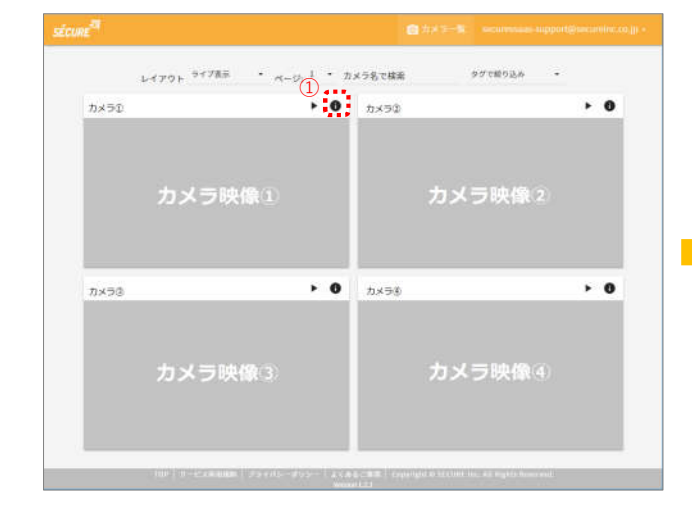

#### **管理から変更(管理ユーザのみ)**

**1** 画面右上のメールアドレスをクリックし、 メニューを表示させ"管理"を選択してください。  $^{\textcircled{\tiny 1}}$  $\begin{picture}(20,20) \put(0,0){\vector(0,1){100}} \put(15,0){\vector(0,1){100}} \put(15,0){\vector(0,1){100}} \put(15,0){\vector(0,1){100}} \put(15,0){\vector(0,1){100}} \put(15,0){\vector(0,1){100}} \put(15,0){\vector(0,1){100}} \put(15,0){\vector(0,1){100}} \put(15,0){\vector(0,1){100}} \put(15,0){\vector(0,1){100}} \put(15,0){\vector(0,1){100}} \$  $\frac{1}{2} \sqrt{7} \mathcal{P} \mathcal{P} \mathcal{F}^{-\frac{1}{2} \mathcal{E}} \mathcal{P}^{\frac{1}{2}} \mathcal{P}^{\frac{1}{2}} \mathcal{P}^{\frac{1}{2}} \mathcal{P}^{\frac{1}{2}} \mathcal{P}^{\frac{1}{2}} \mathcal{P}^{\frac{1}{2}} \mathcal{P}^{\frac{1}{2}} \mathcal{P}^{\frac{1}{2}} \mathcal{P}^{\frac{1}{2}} \mathcal{P}^{\frac{1}{2}} \mathcal{P}^{\frac{1}{2}} \mathcal{P}^{\frac{1}{2}} \mathcal{P}^{\$ カメラエ  $\rightarrow$  0  $71 × 72$ 另 ログアウト カメラ映像2 カメラヨ  $\rightarrow$  0  $\n n \times 58\n$  $\overline{a}$ 

<mark>2 ■ "∕</mark> "をクリックし、名称を入力してください。 入力後にEnterキーを押すと名称が変更されます。

**SECURE** 

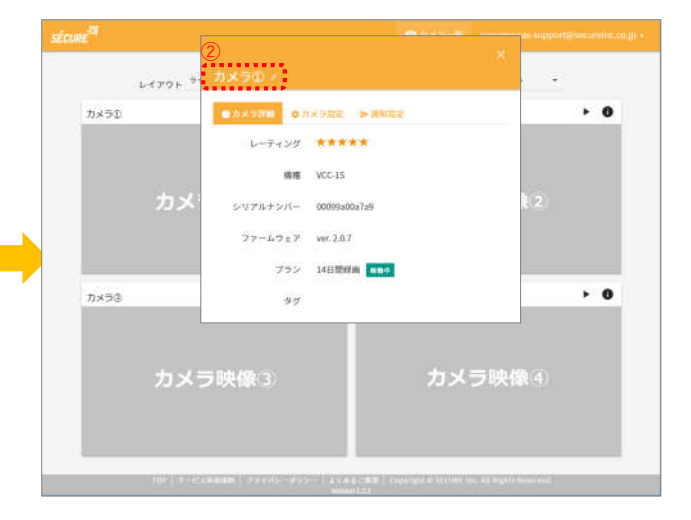

**2** 管理画面のタブから"カメラ"を選択し、名称変更したい カメラの"操作"をクリックしてください。

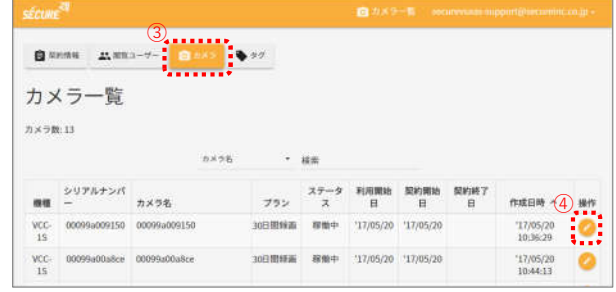

**3** カメラ情報編集画面の"カメラ名"に名称を 入力し、"保存"をクリックし設定を保存してください。

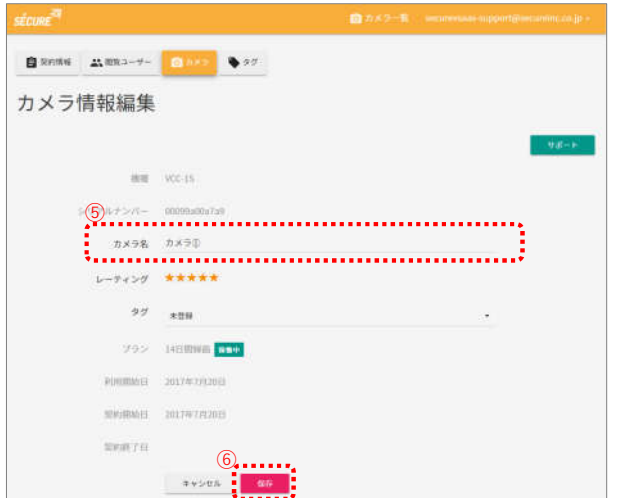

● 製品に関するお問い合わせは 株式会社 セキュア

### **SECURE**

**2** "カメラ設定"タブを選択し設定画面を開いてください。

セキュア・ブイサース

# カメラ設定の変更

#### **変更方法**

**設定項目一覧**

**DIXE ON/OFF NEWSLED**  $2772$ 

 $\n **m**$  whistorial w

> 常用ON **MANOF**

soriz D シャッターリミッ 

 $+ 4478$ 

 $\mathbb{R}$  HDR

カメラ映像1)

**O** ESPRESO **CONTRACTOR** ○ 明治 2002

マスクの色 600000

勤体持知病度 wastender

※1

ブライバシー設定

イベント設定

50億股定

**O** DASHING 其木設定

マイク音量

ナイトビジョン

フリッカー結正

雷出補正

選択エリア

1 設定を変更したいカメラの"●"を クリックしてください。

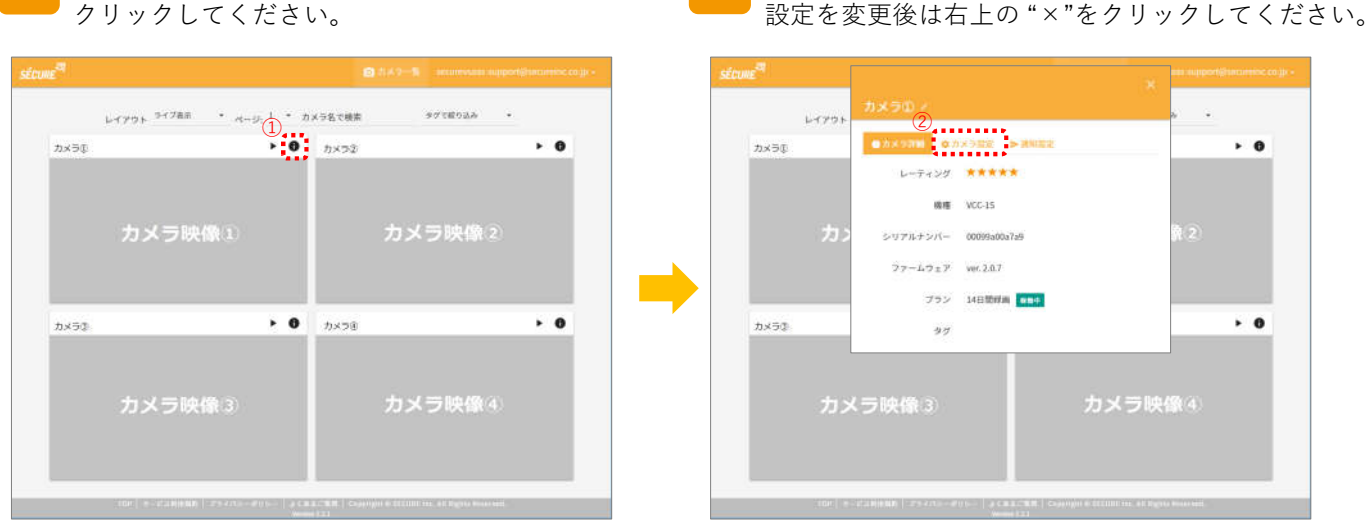

#### **基本設定**

- ① カメラのストリーミング/録画の ON/OFF を切り替えます。
- ② 状態表示 LED の ON/OFF を切り替えます。
- ③ マイク機能のON/OFFを切り替えます。
- ④ マイク音量の設定できます(0~100まで選択可能です)。

#### **映像設定**

⑤

⑥

 $\circledR$ ⑧ ⑩ ⑨

⑪ ⑫

⑬ ⑭

 $0/4$ 

⑮ ⑯ ⑰

⑱ ⑲

- ⑤ カメラの映像を180度切り替えます(過去の録画データには反映されません)。
- ⑥ ナイトビジョン設定を3つから選択できます。
	- 自動:周囲の環境に合わせて自動的にON/OFFされます。
	- 常時ON:周囲の環境に関係なく、常時 ON にします。
	- 常時OFF:周囲の環境に関係なく、常時 OFF にします。
- ⑦ フリッカー補正の対応周波数を50Hz/60Hz変更できます。
- ⑧ シャッターリミットの ON/OFF を切り替えます。
- ⑨ 低速シャッターの ON/OFF を切り替えます。
- ⑩ 露出補正-2〜2 まで選択可能です(大きくすればそれだけ画像が明るくなります)。
- ⑪ 測光エリアを全体平均/中央重点の 2 つから選択できます。
- ⑫ HDR の ON/OFF を切り替えます(HDR を ON にすると一部の機能が制限されます)。 • 映像中の明暗差が大きい場合や、逆光が強い場合にONにしてください。
- ⑬ プライバシーマスクを設定出来ます(最大4か所)。
- ⑭ プライバシーマスクの色を設定できます。

#### **イベント設定**

- ⑮ 動体検知の ON/OFF を切り替えます。
- ⑯ 音声検知の ON/OFF を切り替えます。
- ⑰ 明るさ検知の ON/OFF を切り替えます。
- ⑱ 動体検知が ON の時に有効になり、5段階で動体検知の感度を変更可能です。
- ※1 VCC-1Sには該当機能はございません。⑲ 音声検知が ON の時に有効になり、5段階で音声検知の感度を変更可能です。

製品に関するお問い合わせは **株式会社 セキュア**  $\bullet$ 

**東京本社** 〒163-0220 東京都新宿区⻄新宿2-6-1 新宿住友ビル20階 E-mail : securevsaas-support@secureinc.co.jp TEL 03-6911-0660 FAX 03-6911-0664 **サポートチーム**

10

**SECURE** 

セキュア・ブイサース

### 通知設定の変更

#### **変更方法**

1 設定を変更したいカメラの"●"を クリックしてください。

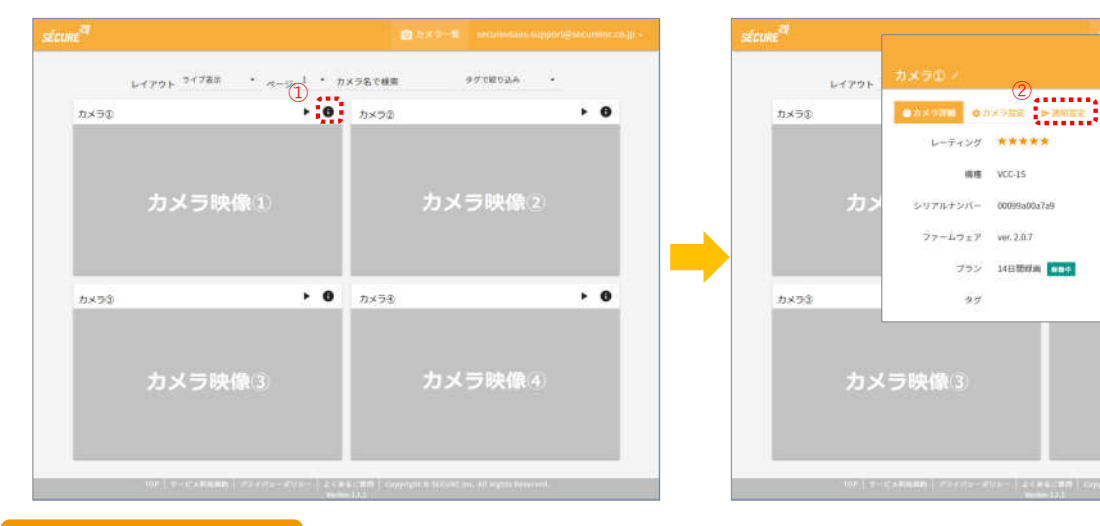

#### **設定項目一覧**

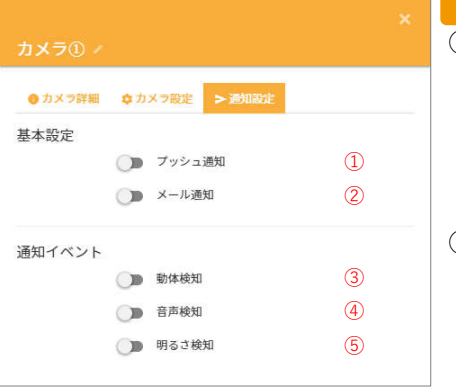

#### **基本設定**

① プッシュ通知の ON/OFF を切り替えます SECURE VSaaSアプリをインストールしたスマートデバイスでプッシュ通知を

- 許可すると下記の情報をプッシュ通知で受け取ることができます
- 動体検知
- 音声検知
- 明るさ検知
- ② メール通知のON/OFFを切り替えます
	- サービスの管理ユーザーが登録したメールアドレスに e-mail で連絡します
		- 動体検知
		- 音声検知
		- 明るさ検知

#### **通知イベント**

- ③ 動体検知のイベント通知のON/OFFを切り替えます
	- 動体検知のイベント通知がOFFの場合には、基本設定の①,②が ONになっていても動体検知の通知は行われません
- ④ 音声検知のイベント通知のON/OFFを切り替えます
	- 音声検知のイベント通知がOFFの場合には、基本設定の①,②が ONになっていても音声検知の通知は行われません
- ⑤ 明るさ検知の通知のON/OFFを切り替えます
	- 明るさ検知のイベント通知がOFFの場合には、基本設定の①,②が ONになっていても明るさ検知の通知は行われません

**2** "通知設定"タブを選択し設定画面を開いてください。 設定を変更後は右上の "×"をクリックしてください。

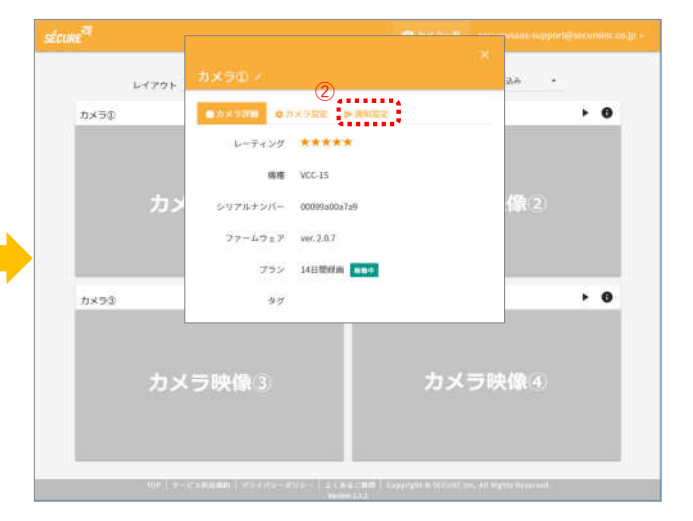

#### **SECURE SECURE VSaaS** セキュア・ブイサース カメラタグ作成/削除方法(管理ユーザーのみ) **作成方法(管理ユーザのみ) 1** 画面右上のメールアドレスをクリックし、 **2** 管理画面のタブから"タグ"を選択し、 メニューを表示させ"管理"を選択してください。 "+"ボタンをクリックしてください。  $^\copyright$  $\frac{3}{2}$ A アカウント レイアウト <sup>ライブあき</sup> \* ページ: 1 \* カメラ名で検索 自 SHHH 出 HKコーザー ② .........  $7x - 7$  $\cdot$   $\bullet$  $h \times 92$ タグ一覧 国ログアウト  $27000$ ④ Ö カメラ映像① カメラ映像2  $998$ - 123  $272$ タグの説明 作成日報 isni  $\bullet$  $\ddot{\phantom{0}}$ 読出する項目がありません。  $72 \times 58$ カメラの **3** タブ新規作成画面が表示されるので、タグ名、 タグの説明を入力し新規作成をクリックしてください。 自 RHNH | 出 HHコーザー | 日 カメラ | | | | | タグ新規作成  $\bigcirc_{1}^{1}$  37% ⑥ **削除方法(管理ユーザのみ) 1** 画面右上のメールアドレスをクリックし、 **2** 管理画面のタブから"タグ"を選択し、 メニューを表示させ"管理"を選択してください。 削除したいタグの"■"をクリックしてください。  $^\copyright$ ③  $\begin{array}{lll} \multicolumn{3}{l}{{\text{Tr}}}{\text{Tr}}\left( \begin{matrix} \multicolumn{3}{c}{\text{Tr}} \\ \multicolumn{3}{c}{\text{Tr}} \\ \multicolumn{3}{c}{\text{Tr}} \end{matrix} \right) & \multicolumn{3}{c}{\text{Tr}} \end{array} \end{array}$  $L(777) \cdot \frac{74740}{1000} \cdot \frac{1}{1000} \cdot \frac{1}{1000} \cdot \frac{1}{1000} \cdot \frac{1}{1000}$  $\blacksquare$ ......... **自**體<br>……………  $\bullet$   $\bullet$   $h \times 52$  $7.87$ タグ一覧 国ログアウト  $5.7011$ Q カメラ映像① カメラ映像2  $\begin{picture}(20,10) \put(0,0){\line(1,0){10}} \put(15,0){\line(1,0){10}} \put(15,0){\line(1,0){10}} \put(15,0){\line(1,0){10}} \put(15,0){\line(1,0){10}} \put(15,0){\line(1,0){10}} \put(15,0){\line(1,0){10}} \put(15,0){\line(1,0){10}} \put(15,0){\line(1,0){10}} \put(15,0){\line(1,0){10}} \put(15,0){\line(1,0){10}} \put(15,0){\line(1$  $572$ タグの説明 作成日時 テストタグ テスト用に作成したタグです。 '17/10/11 12:44:12  $\rightarrow$  0  $R \times 78$  $\cdot$   $\circ$  $71473$ **3** 削除ボタンをクリックしてください。 **4** 削除を確認するダイアログが表示されますので、 削除をクリックしてください。 × **BRANK ANEL-0- 0 AXS** タグ削除 タグ情報編集 ⑤ . . . . . 一度削除したデータは復元できません。  $\frac{mn}{2}$ このタグを本当に削除してよろしいですか。 **6........**<br>第1章 1995年<br>---------タグ名 テストタク タグの説明 テスト用に作成したタグです。 作成日時 2017年10月11日 12:44:12

● 製品に関するお問い合わせは 株式会社 セキュア

**AVEN SWA** 

### **SECURE VSaaS** セキュア・ブイサース

### カメラタグ編集方法(管理ユーザーのみ)

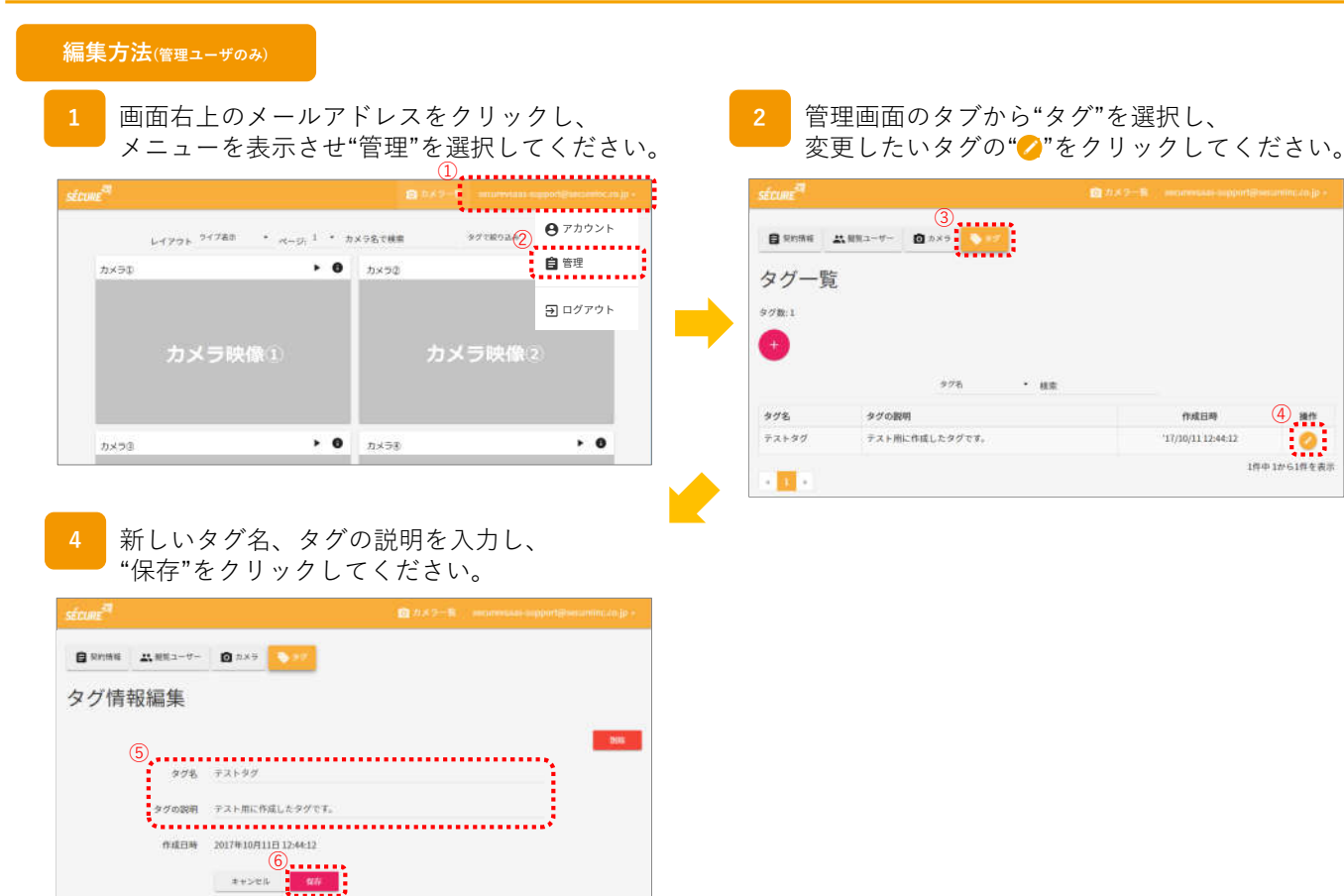

 $\overline{\mathbf{a}}$ 

1件中1から1件を表

**SECURE** 

セキュア・ブイサース

# カメラタグ付与方法(管理ユーザーのみ)

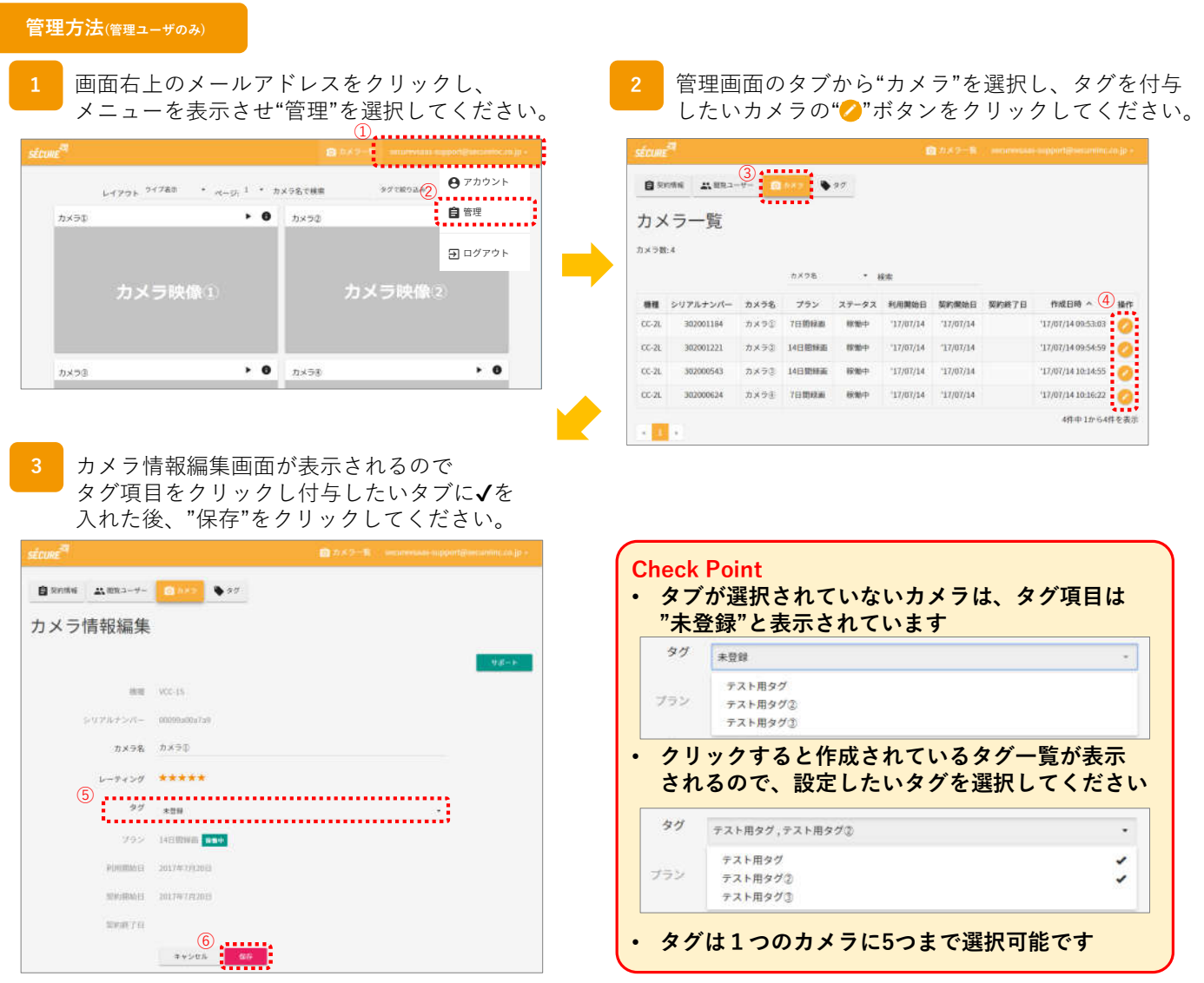

**SECURE** 

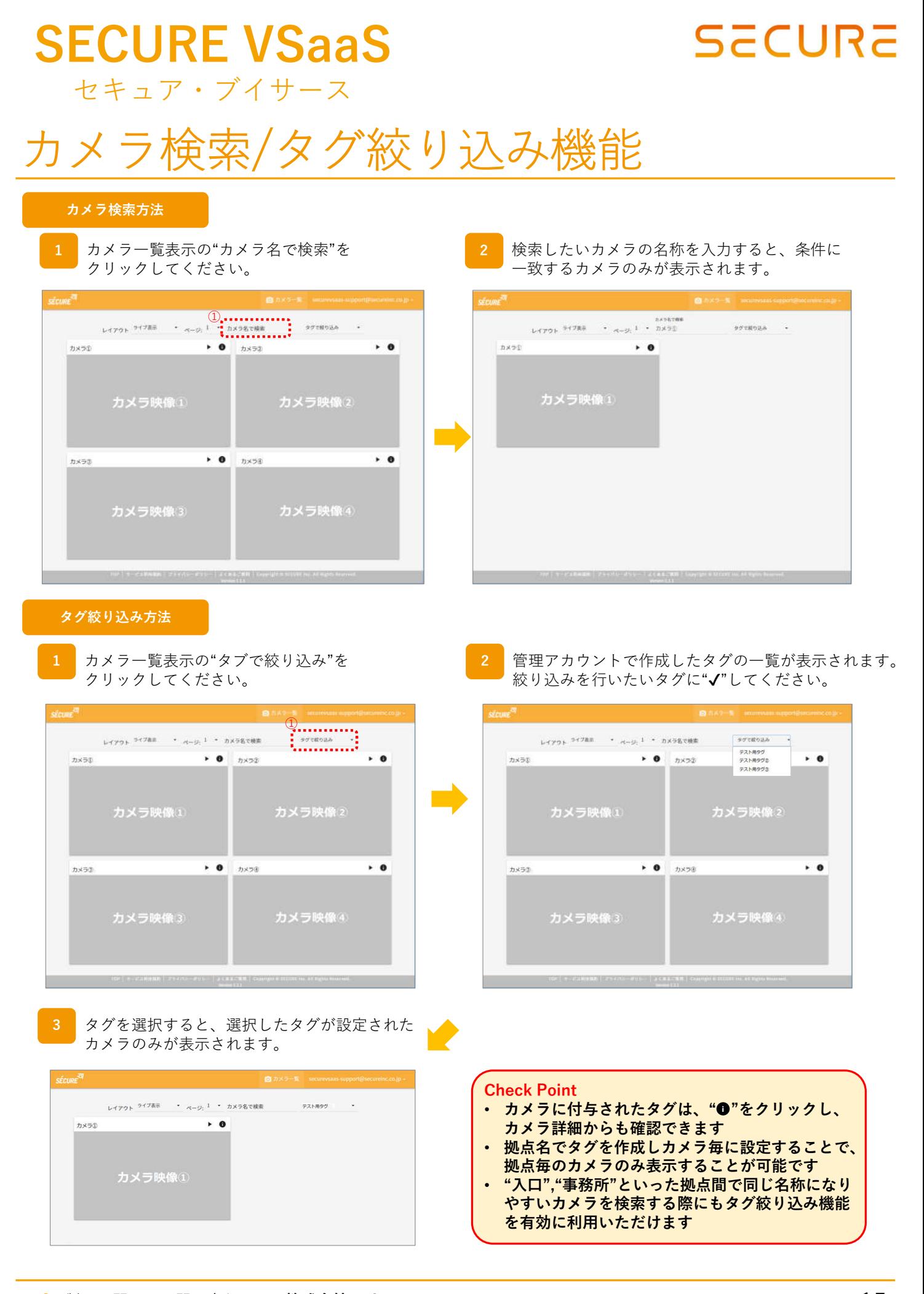

● 製品に関するお問い合わせは 株式会社 セキュア

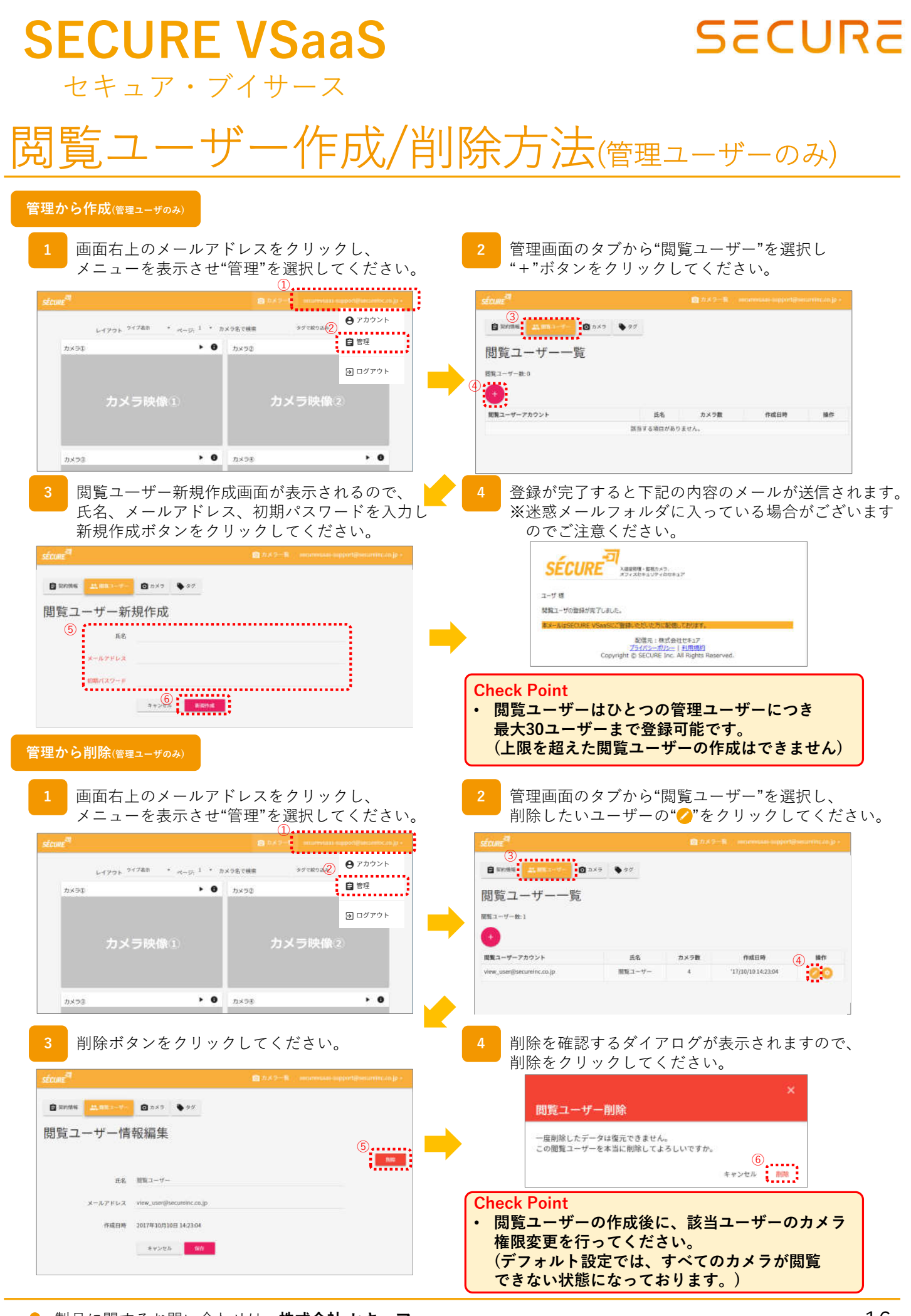

● 製品に関するお問い合わせは 株式会社 セキュア

**東京本社 サポートチーム** 16

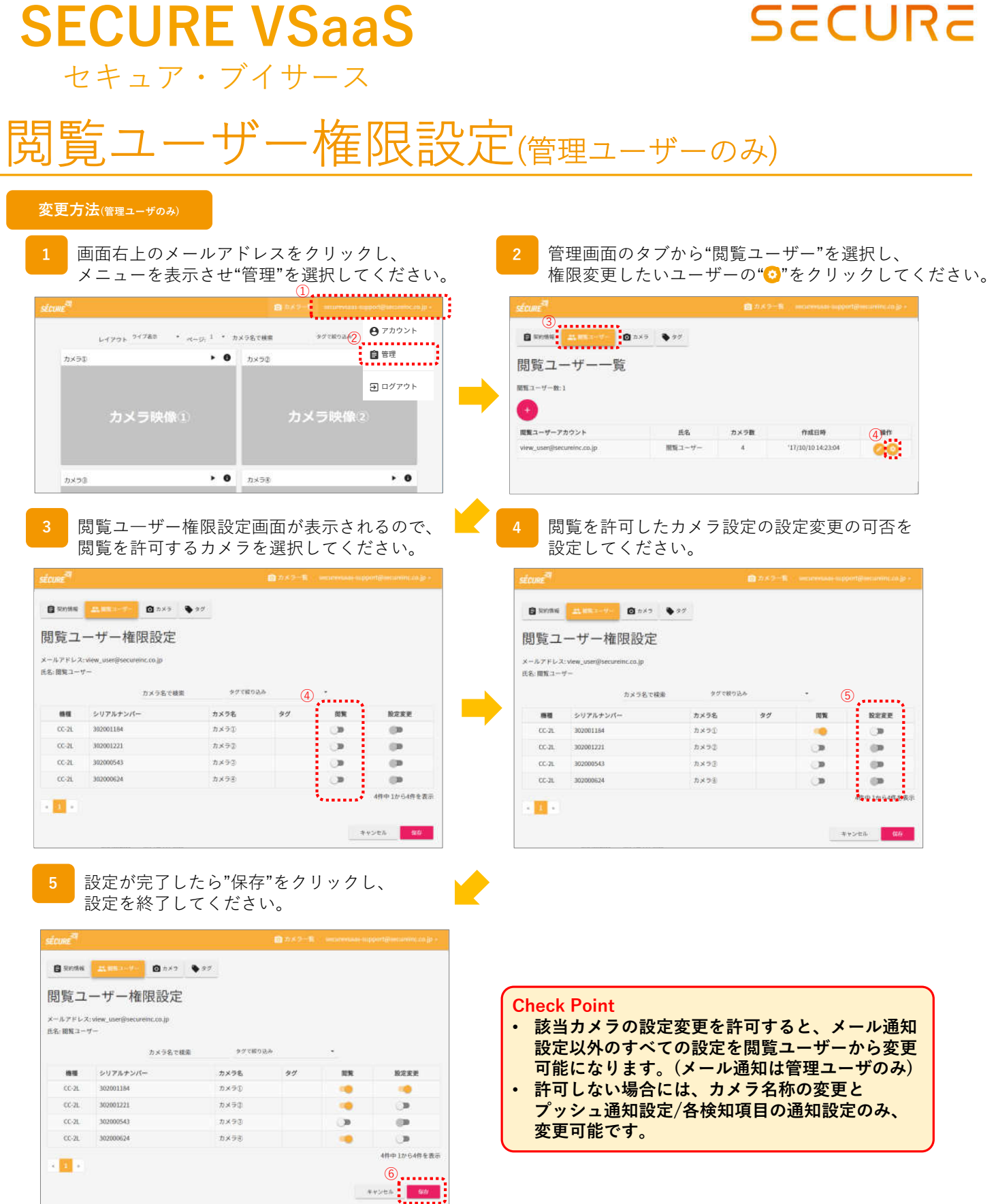

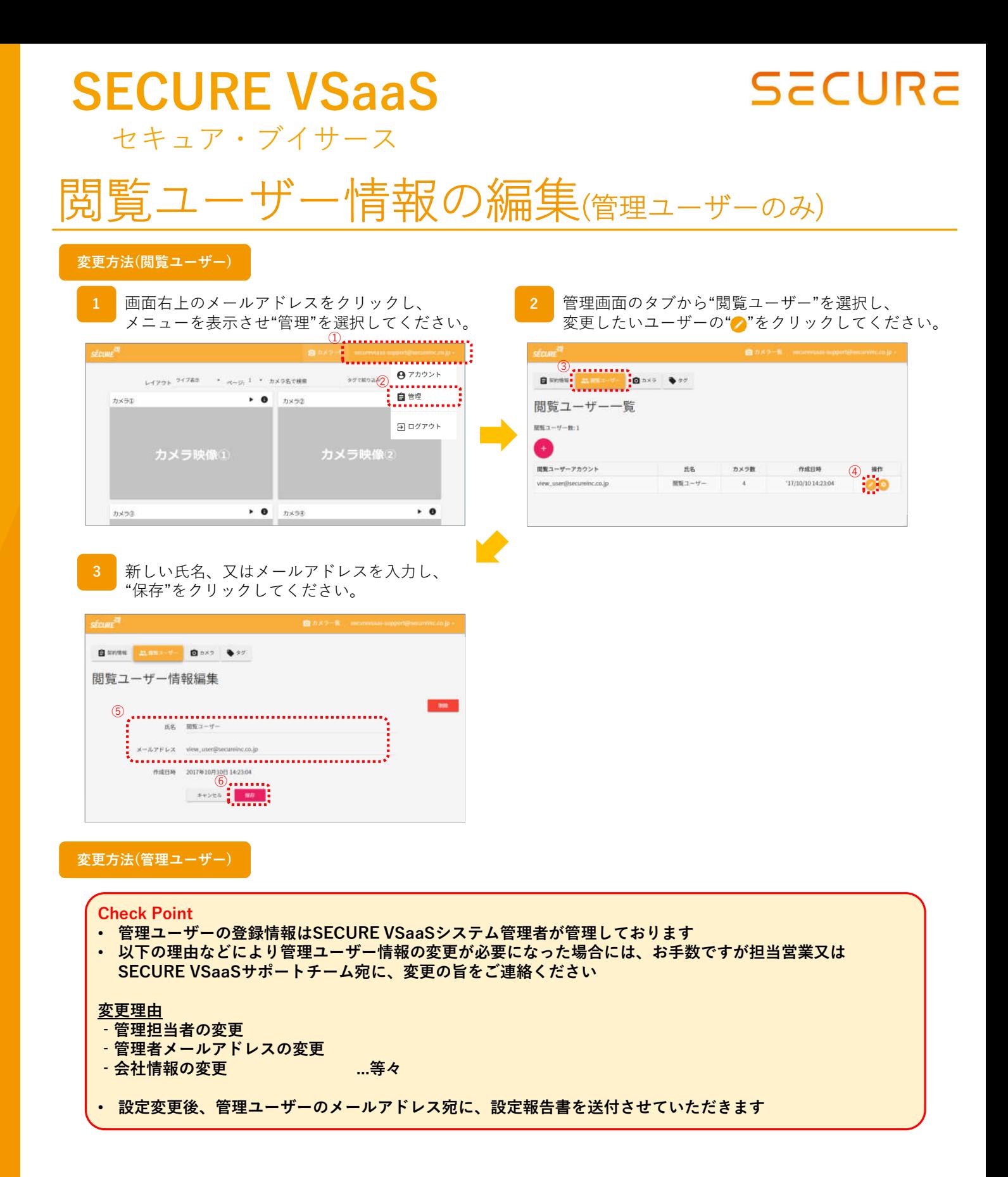

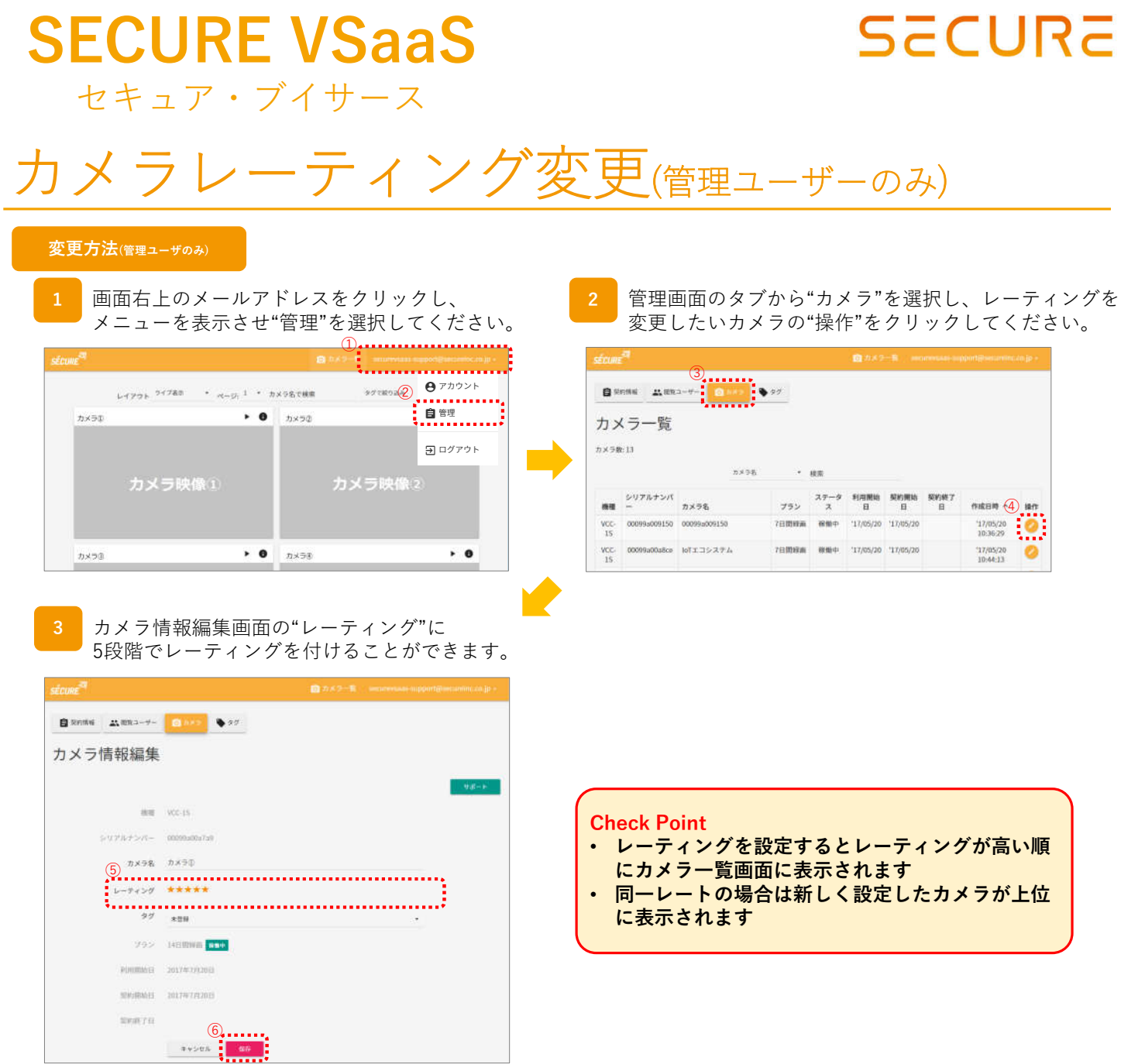

 $\overline{\phantom{a}}$ 

#### **SECURE SECURE VSaaS** セキュア・ブイサース サポート申請方法(管理ユーザーのみ) **管理方法(管理ユーザのみ) 1** 画面右上のメールアドレスをクリックし、 **2** 管理画面のタブから"カメラ"を選択し、タグを付与 メニューを表示させ"管理"を選択してください。 したいカメラの"●"ボタンをクリックしてください。  $^{\textcircled{\tiny 1}}$  $\frac{3}{2}$  $A$   $7D926$  $L+770\,h^{-7.723}\qquad \qquad \ast \quad _{N\rightarrow \mathcal{D};\;}\;1\quad \ \ast \quad \ \ \pi\times 98.788\qquad \qquad$  $\overline{\mathscr{D}}$ . . . . . . . . .  $\bullet$   $\bullet$   $h \times 22$ カメラエ カメラ一覧 カメラ数:4 国 ログアウト カメラ名  $-$  100 カメラ映像1 カメラ映像2  $\text{PMEB} \sim \textcircled{4}_{\text{Hft}}$ 機種 シリアルナンバー カメラ名 プラン ステータス 利用開始日 契約開始日 契約終了日  $cc.n$ 302001184 nxse 7日期経営  $17707714$   $17707714$  $17/07/140053.03$ man ... 17/07/14 09:54:59  $cc-2t$ 302001221 カメラコ 14日期時間 按照中  $17/07/14$ 17/07/14  $\triangleright$  0  $n \times 58$  $\cdot$  0 **LAFFINING**  $17/07/14$  $17/07/14$ 17/07/14 10:14:55 カメラの  $\alpha$ 302000624 カメラ王 7日間鉄画 新製中  $17/07/14$   $17/07/14$  $17/07/141016.22$ 4件中1から4件を表示  $-100$ **3** カメラ情報編集画面が表示されるので **4** サポートへの権限付与を付与するか問われますので、 右端にある"サポート"をクリックしてください。 "権限を付与"をクリックしてください。  $\overline{\mathbf{x}}$ 自 Rette | 五 883-9- | 日 835 | 9 97 サポートへの権限付与 カメラ情報編集 ⑤ このカメラの下記の権限をサポートへ付与します。 as we're 権限を付与 キャンセル SUPATOR- 00000 カメラ名 カメラD  $1.774>7$  \*\*\*\*\*  $97 - 100$ **5** 権限の付与が行われた場合には画面左下に、 **フラン 国営開催 百両** 権限が付与された旨が表示されます。 **Joy/Arriving** SOUTHERN 2017/07/2020 権限を付与しました。 searn. **AVOID AND**

#### **Check Point**

- **映像が映らなくなった場合や、途切れが発生する場合にサポート申請をご利用ください SECURE VSaaSサポートチームが映像を確認し、問題の解決にご協力させていただきます ※サポートへの権限の付与後、サポートチームメンバーが、お客様映像を確認することになりますので、 あらかじめご了承ください。なお、サポート権限は問題解決後自動的に削除されます**
- **サポートへの権限の付与後、担当営業又は、サポートチームへサポートの依頼をお願いいたします。 ※ご連絡の際に、併せてカメラ状態を示すLEDランプの発光状態をご連絡ください**

**SECURE VSaaSサポートチーム E-mail:**securevsaas-support@secureinc.co.jp

セキュア・ブイサース

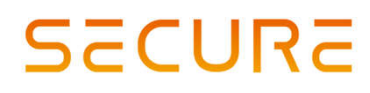

### -ジ辺りのカメラ表示数の変更

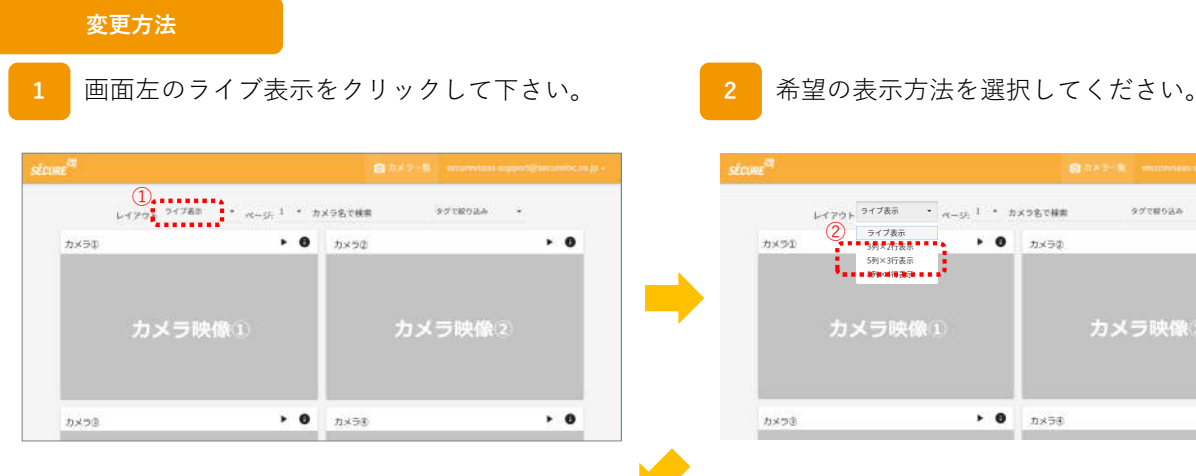

**3** 選択したレイアウトになります。

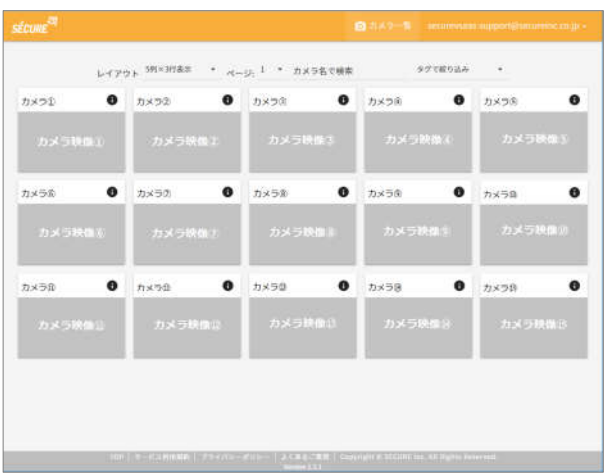

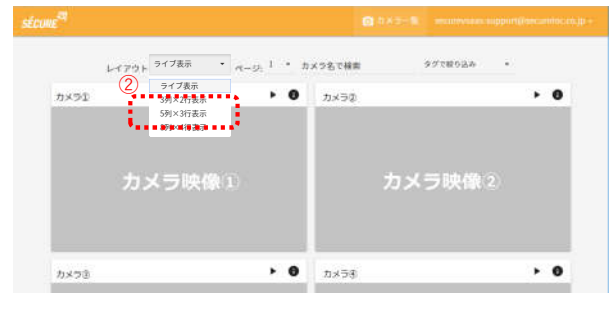

#### **Check Point**

• **レイアウトをライブ表示にした場合、このページでの映像の更新はリアルタイムに更新されます。 ライブ表示以外を選択した場合、このページでの映像の更新は30秒毎になります。**

TEL 03-6911-0660 FAX 03-6911-0664

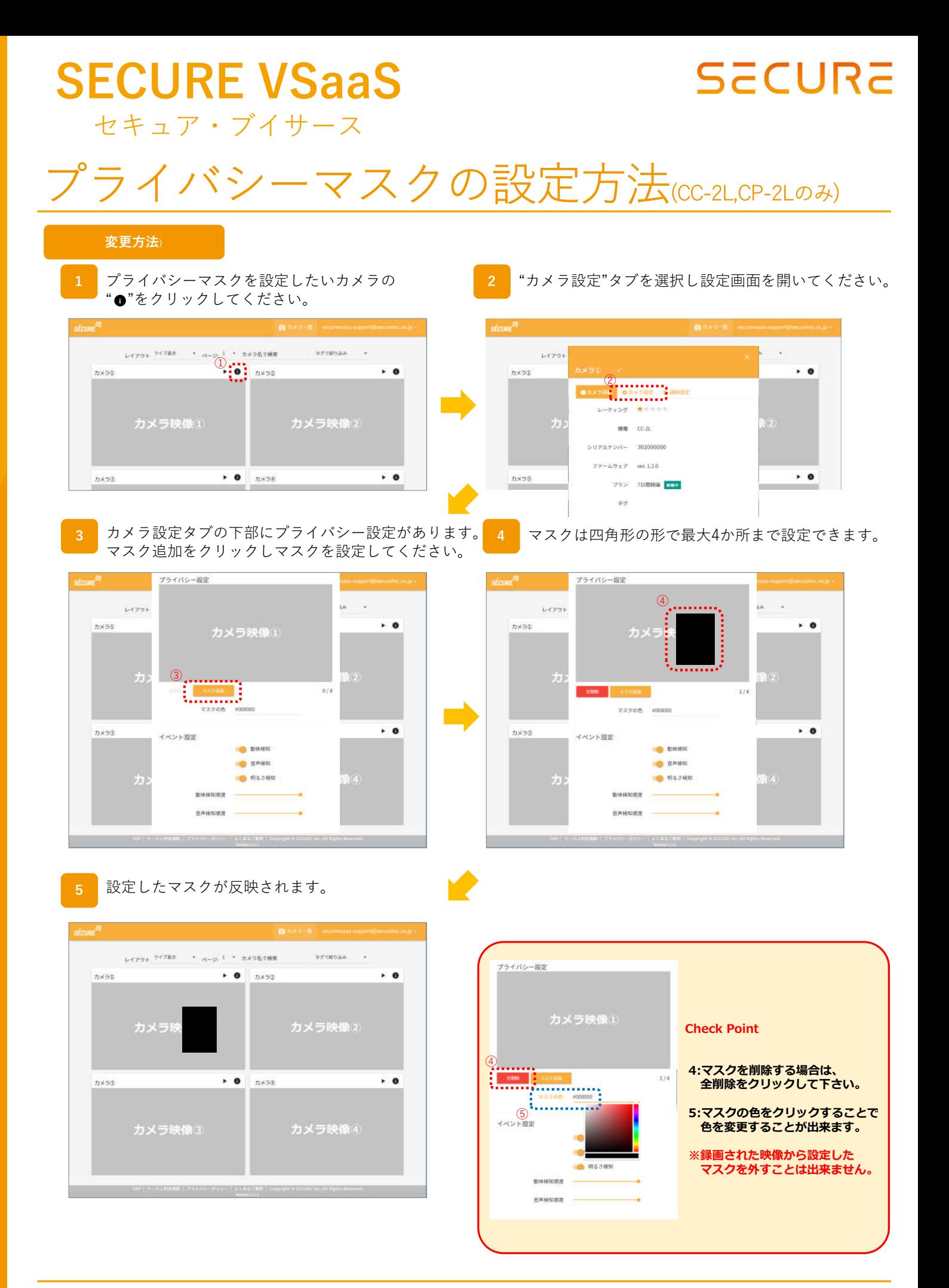

 $\bullet$ 製品に関するお問い合わせは **株式会社 セキュア**

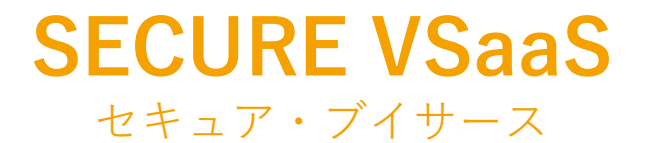

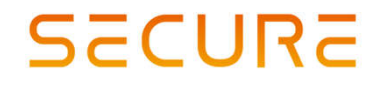

### モバイルアプリ操作説明

● 製品に関するお問い合わせは 株式会社 セキュア

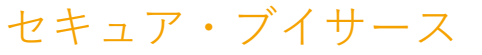

### **SECURE**

### 画面説明:ログイン画面

#### **ログイン画面**

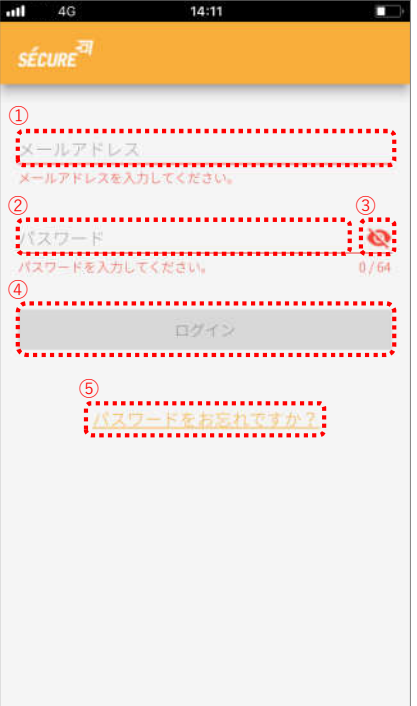

#### **項目説明**

①**メールアドレス入力欄** 作成した管理/閲覧ユーザーのメールアドレス を入力してください。

②**パスワード入力欄** 作成した管理/閲覧ユーザーのパスワード を入力してください。

③**パスワード表示ボタン** ONにすることで、パスワード入力欄に入力中の パスワードを表示します。

クリックすることでログインできます。 ※メールアドレス/パスワードに誤りがある場合 には以下のようなメッセージが表示されます。

認証エラー

ログインに失敗しました。登録 したパスワードとメールアドレ スを確認して再度試してくださ  $U_a$ 

OK

### 入力ミスの確認にご利用ください。 いっぱん のパ**スワードを忘れた場合はこちら**<br>(4)ロ**グインボタン** めんださい。 しゅうしゃ パスワードリセット画面に移動しま ④**ログインボタン** パスワードリセット画面に移動します。

#### **Check Point**

- **サービスのご利用の際には、Webビューアのフッターメニューもしくは、配布されたサービス利用規約を よくお読みいただき、同意の上、ご利用いただくようお願い申し上げます**
- **ご利用いただいた場合には、サービス利用規約の諸条件すべてに同意いただいたものとさせていただきます**

FAX 03-6911-0664

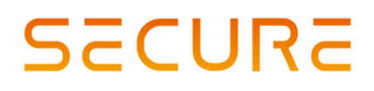

### セキュア・ブイサース

### 画面説明:カメラ一覧画面

#### **カメラ一覧画面**

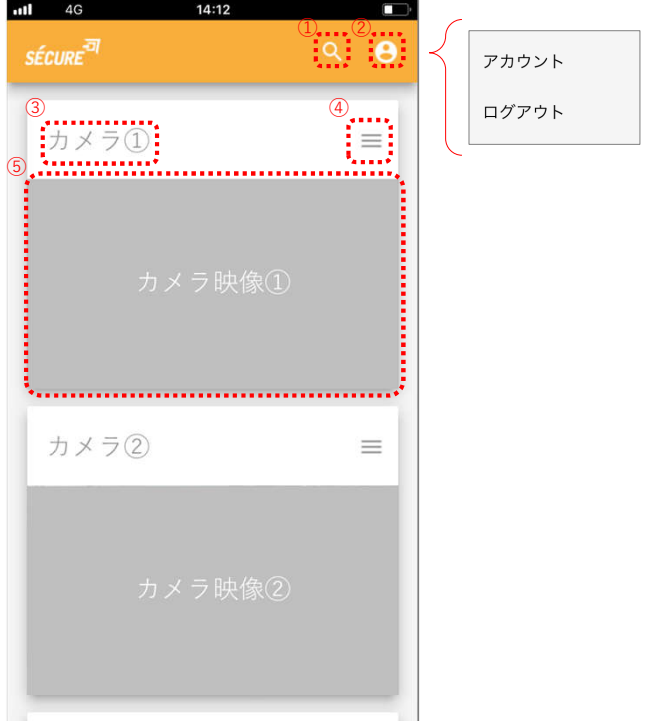

#### **項目説明**

①**タグで絞り込み**

登録したタグ名で絞り込みが可能です。

②**アカウント操作アイコン**

- タップすると、下記の操作が可能です。
- **・アカウント**
	- ログインしたユーザーのアカウント情報画面に移動します。
- **・ログアウト**

ログアウトを実行します。操作を確認するダイアログは出ませんのでご注意ください。

④**カメラ設定ボタン ③カメラ名表示** 設定したカメラ名を表示します。

カメラ設定画面に移動します。

#### ⑤**カメラ映像表示**

登録されているカメラのキャプチャを表示します。クリックするとストリーミング画面に移動します。 ※一覧に表示されるのは画像です。リアルタイムの映像ではありません。

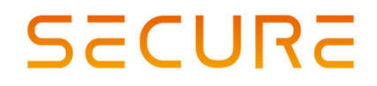

### セキュア・ブイサース

### 画面説明:ストリーミング画面

#### **ストリーミング画面**

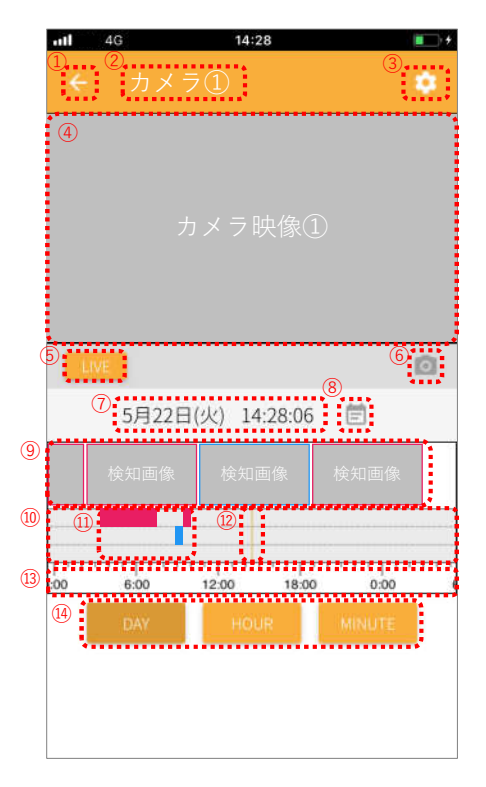

#### **項目説明**

①**戻るボタン** カメラ一覧に戻ります。 ②**カメラ名表示** 設定したカメラ名を表示します。 ③**カメラ設定ボタン** カメラ設定画面に移動します。 ④**ストリーミング画面** ストリーミング画面を表示します。 画面上をタップすることで一時停止/再生を行い、 ピンチ(イン/アウト)することで映像を拡大/縮小 できます。 拡大時にはスワイプで表示エリアを移動できます。 ⑤**LIVE表示ボタン** VOD再生中の場合、LIVE再生に切り替えます。 ⑥**スクリーンショットボタン** モバイル端末に、スクリーンショットを保存 できます。 ※写真フォルダへのアクセス許可がない場合は、 表示されません。 ⑦**再生時刻表示** LIVE再生中は現在時刻が表示されます。 VODを再生中は録画した時刻を表示します。

#### ⑧**VOD再生開時間選択ボタン**

VOD再生開始時刻を選択できます。

#### ⑨**検知画像**

検知があった時のキャプチャ画像を示します。 画像をクリックすると検知した時刻からVOD 再生が開始されます。 ⑩**VODシークバー** 再生開始時刻をスワイプで指定します。 指定開始時刻からストリーミングが再生されます。 ⑪**検知色表示** 検知結果の種別を色で表します。 ⑫**シークバーのつまみ** VODシークバーのつまみです。ストリーミング 上の時刻を表します。 ⑬**時刻表示** VODデータの録画時刻を表示します。 ⑭**シークバースケール 切り替えボタン**

● 製品に関するお問い合わせは 株式会社セキュア

**東京本社** 〒163-0220 東京都新宿区⻄新宿2-6-1 新宿住友ビル20階 E-mail : securevsaas-support@secureinc.co.jp TEL 03-6911-0660 FAX 03-6911-0664 **サポートチーム**

シークバーの時間単位を変更します。 (表示範囲は1日/6時間/1時間/1分から選択)

セキュア・ブイサース

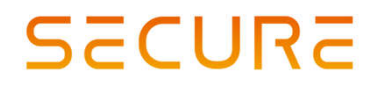

# 画面説明:カメラ詳細画面

#### **カメラ詳細画面**

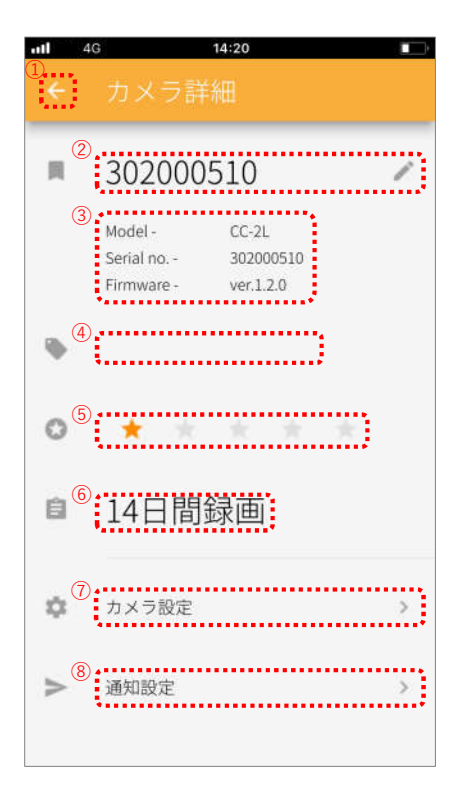

#### **項目説明**

①**戻るボタン** カメラ一覧/ストリーミング画面に戻ります。 ②**カメラ名変更** カメラ名を変更します。 ③**カメラ情報** 設定中のカメラ情報を表示します。 ④**タグ情報** カメラに登録したタグ情報を表示します。 ※カメラにタグが登録されていない場合には、 何も表示されません。 ※タグの登録はWebビューアより行ってください。 ⑤**カメラレーティング変更** ☆をタップすることでカメラのレーティングを 変更可能です。 ⑥**録画プラン表示** 現在の録画プランを表示しています。

### ⑦**カメラ設定**

⑧**通知設定** タップすることで通知設定画面を開きます。 設定可能な項目はWebビューアと同一です。 タップすることでカメラの設定画面を開きます。 設定可能な項目はWebビューアと同一です。

● 製品に関するお問い合わせは 株式会社 セキュア

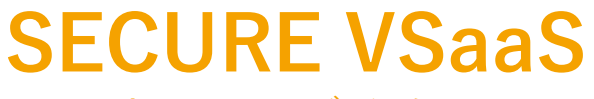

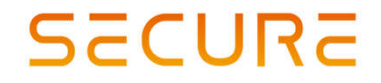

セキュア・ブイサース

# その他情報

● 製品に関するお問い合わせは 株式会社 セキュア

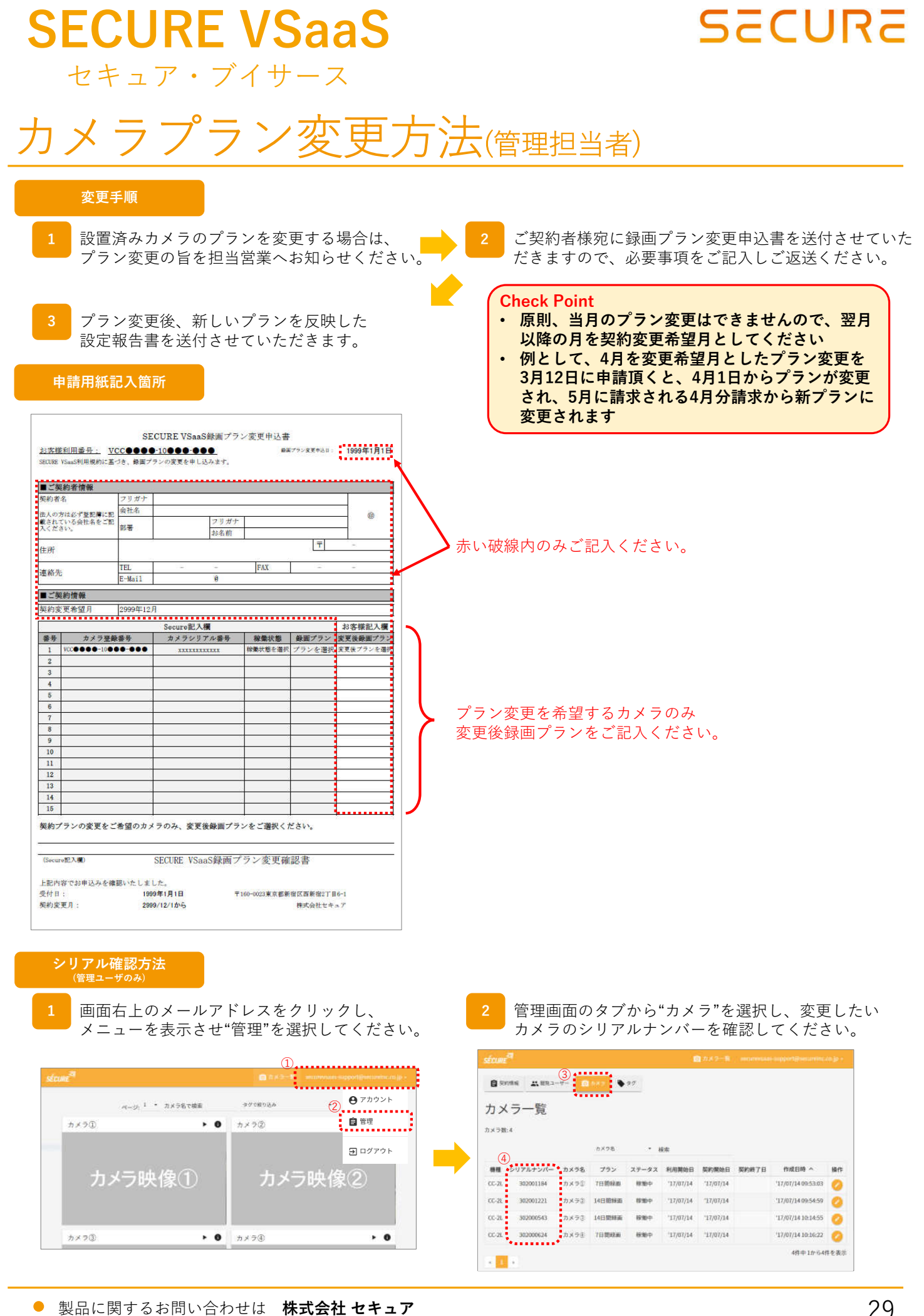

製品に関するお問い合わせは **株式会社 セキュア**  $\bullet$ 

セキュア・ブイサース

# まネットワーク設定(VCC-1S/CC-2L)

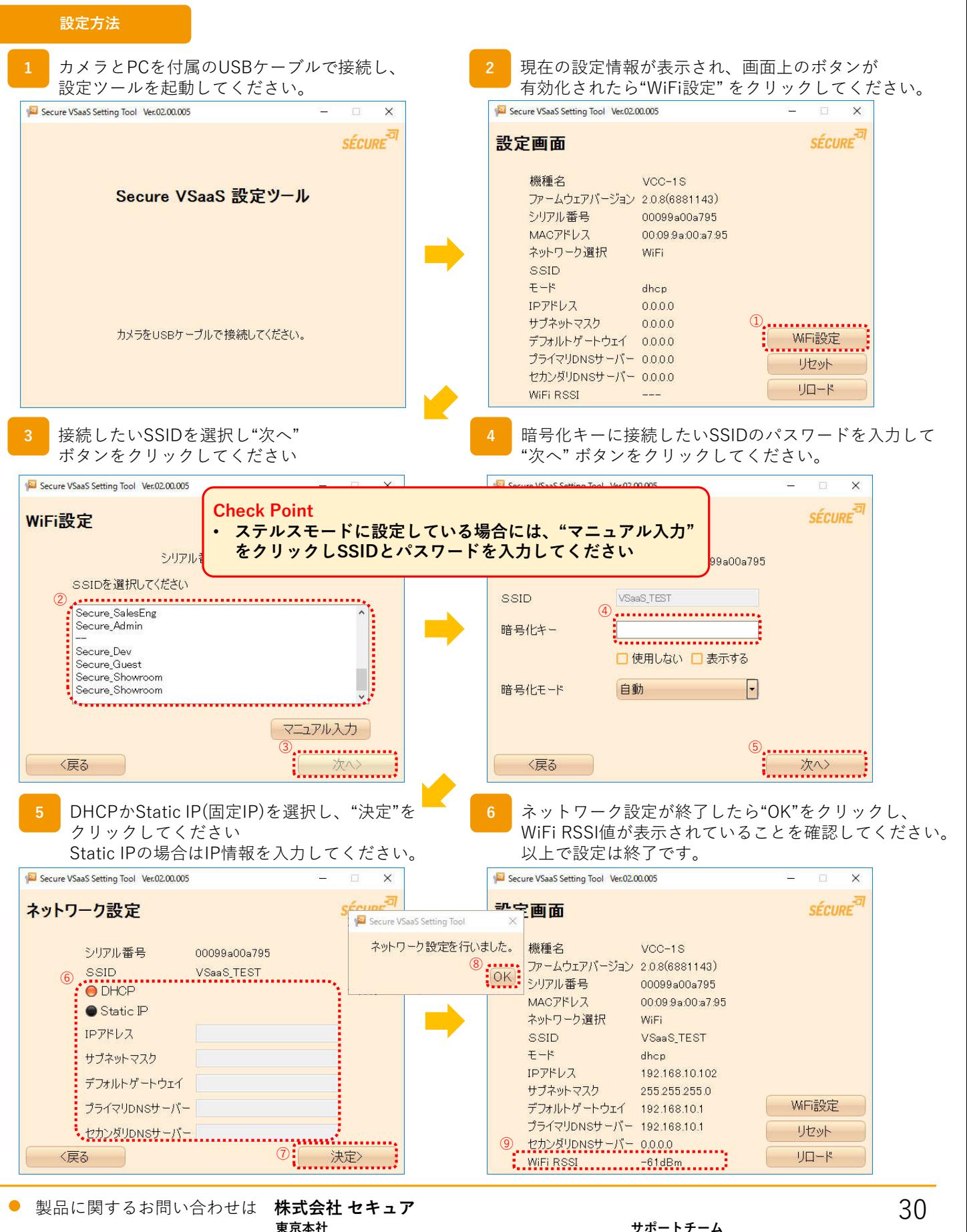

**SECURE** 

セキュア・ブイサース

### **SECURE**

# 線ネットワーク設定(CC-2L/CP-2L)

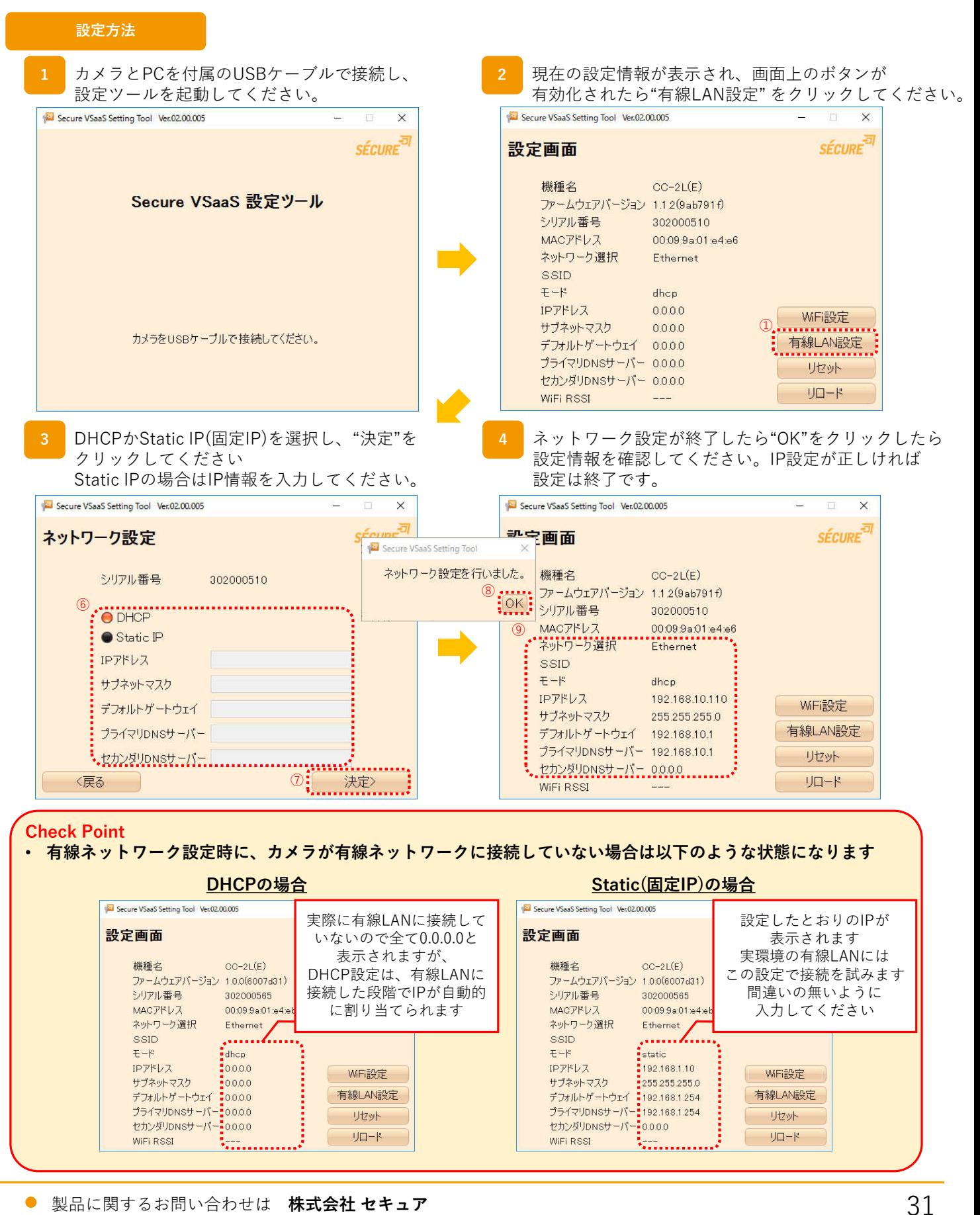

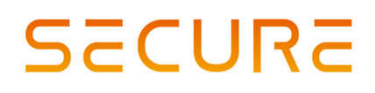

セキュア・ブイサース

### カメラ状態の確認方法

**VCC-1S**

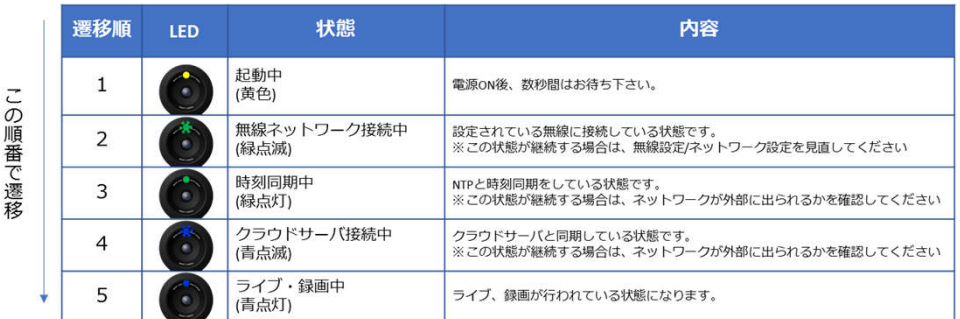

#### 次の状態の場合は電源を抜かずにお待ち下さい

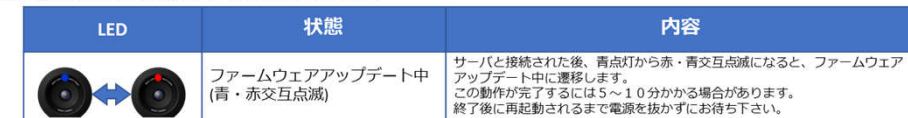

#### **CC-2L**

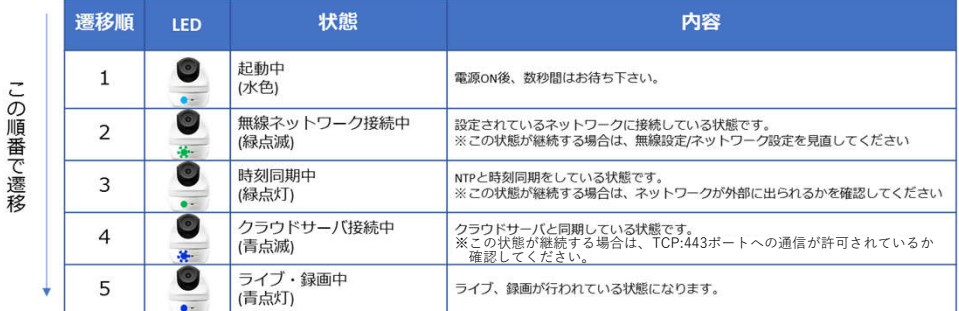

#### 次の状態の場合は電源を抜かずにお待ち下さい

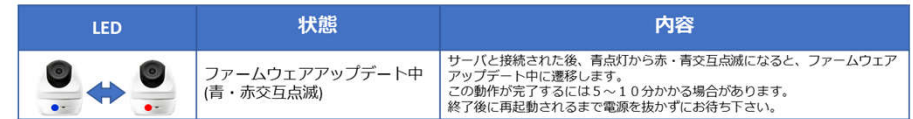

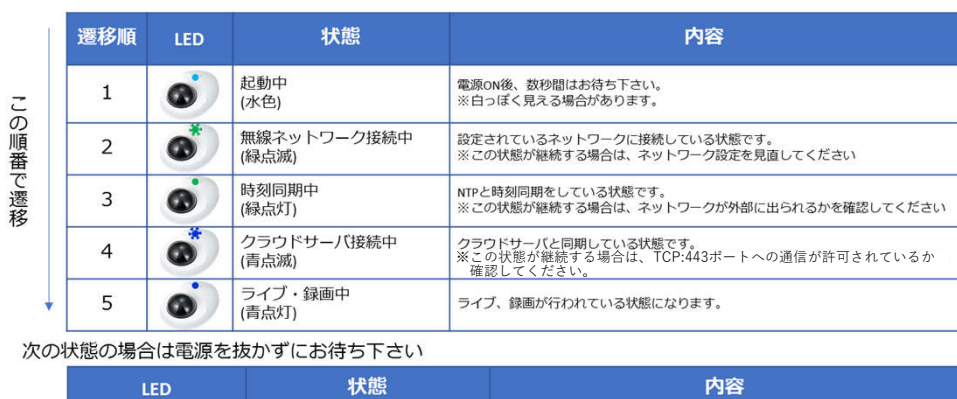

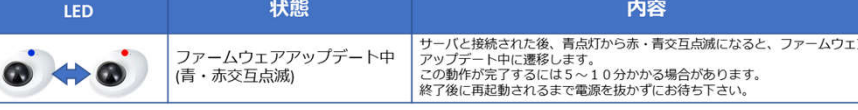

### ● 製品に関するお問い合わせは 株式会社 セキュア

### **東京本社**

FAX 03-6911-0664

#### 〒163-0220 東京都新宿区⻄新宿2-6-1 新宿住友ビル20階 E-mail : securevsaas-support@secureinc.co.jp TEL 03-6911-0660 **サポートチーム**

### **CP-2L Check Point**

- **LEDランプが点灯していな い場合は、カメラ設定の状 態表示LEDがONになって いることをご確認ください**
- **また、カメラに電源が供給 されていることをご確認く ださい**
- **電源が供給されているにも かかわらず、カメラが動作 しない場合には、お手数で すが、SECURE VSaaS サポートチームまでご連絡 ください**

### **SECURE VSaaS** セキュア・ブイサース

**SECURE** 

### 改訂履歴

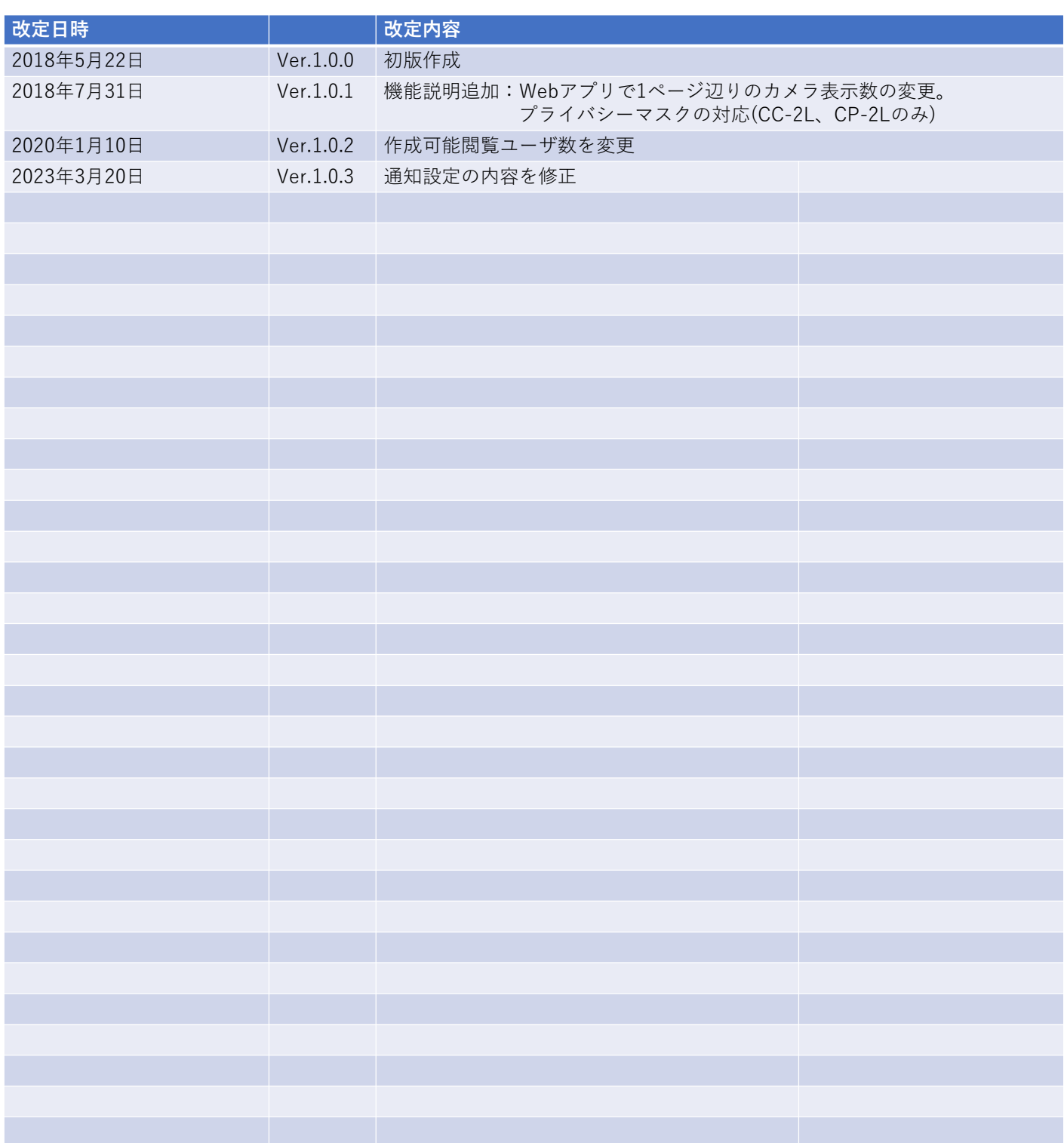